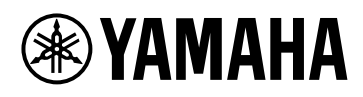

# **DME7**

# V1.1 Manual de instrucciones

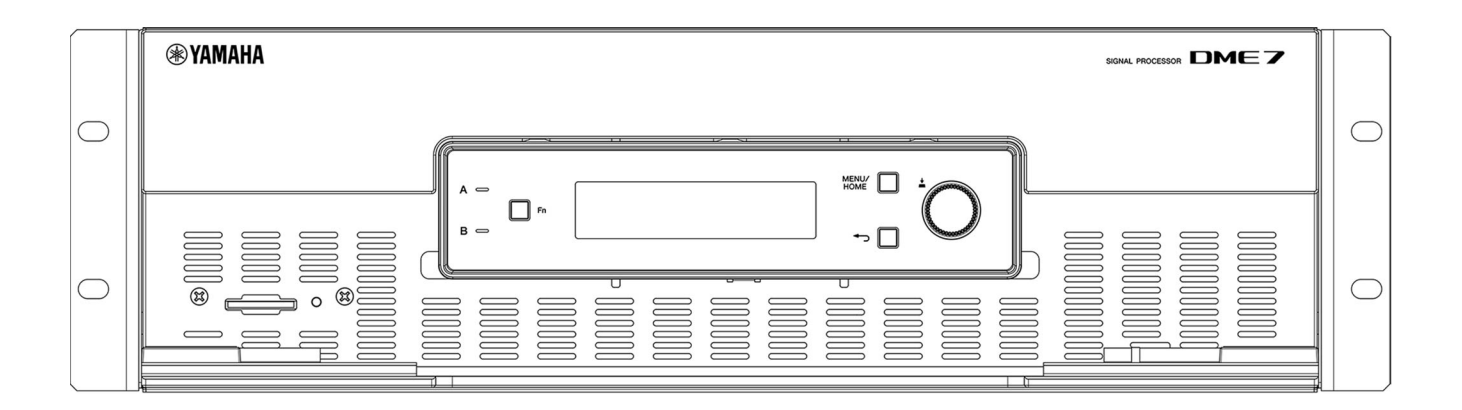

SIGNAL PROCESSOR

# Tabla de contenido

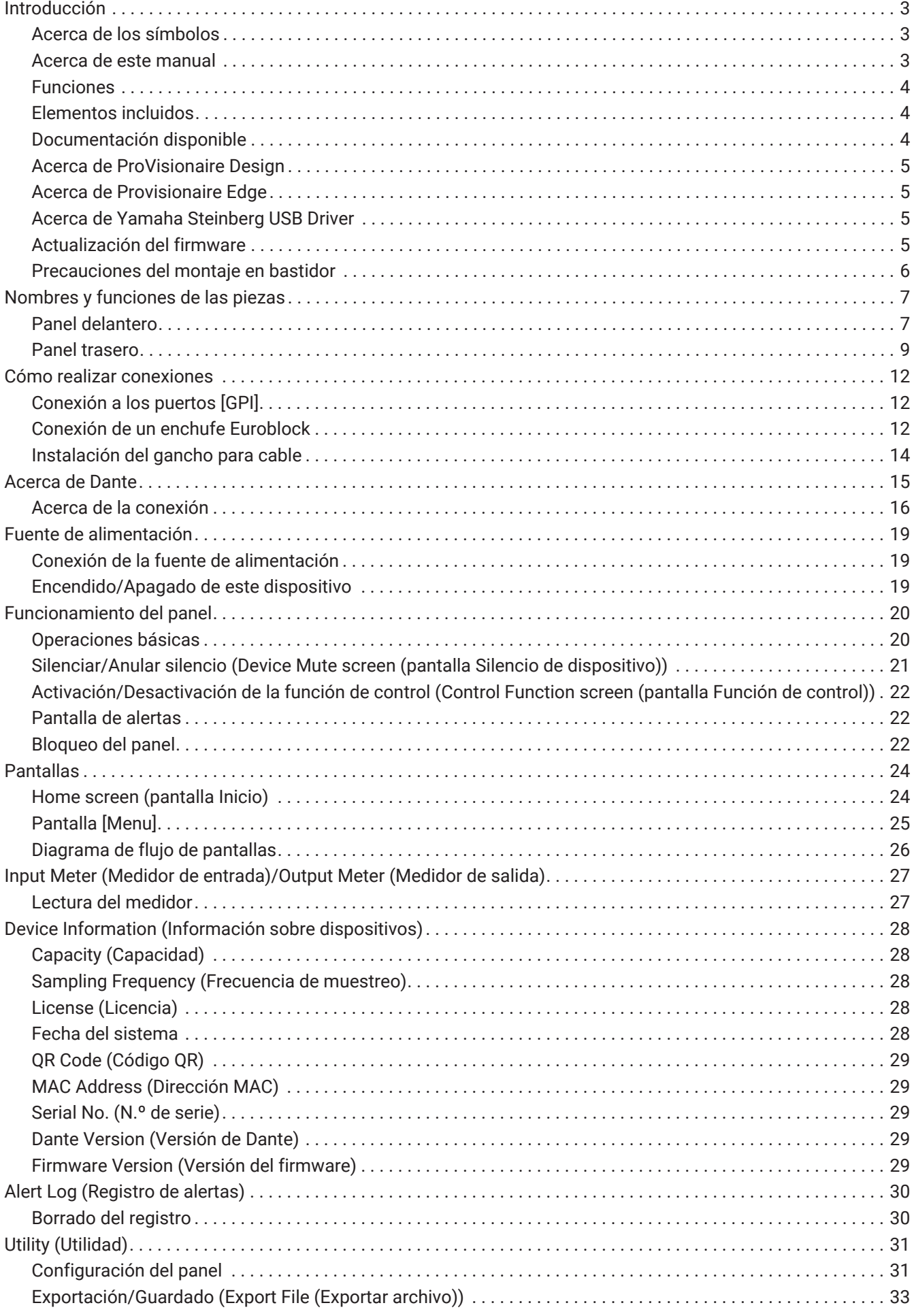

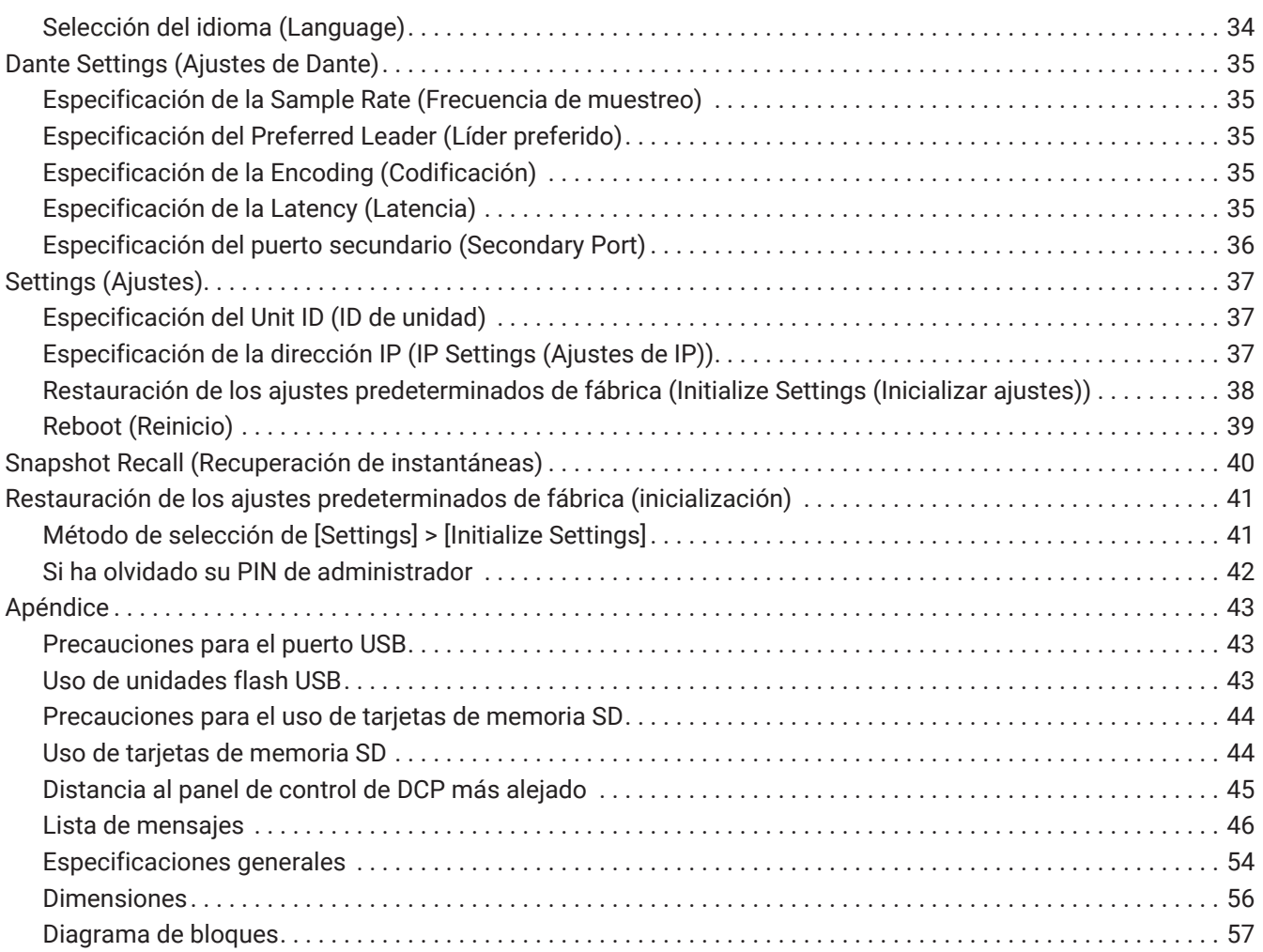

# <span id="page-3-0"></span>**Introducción**

Gracias por adquirir el procesador de señales Yamaha DME7. Este dispositivo permite procesar una amplia gama de señales de audio para acústicas de instalaciones. En este Manual de referencia se proporcionan explicaciones sobre todo lo necesario para configurar ajustes y utilizar el sistema. Para aprovechar al máximo las diversas funciones de este dispositivo, consulte este Manual de referencia siempre que sea necesario.

## <span id="page-3-1"></span>**Acerca de los símbolos**

Los símbolos que figuran en este dispositivo y en este manual tienen los siguientes significados.

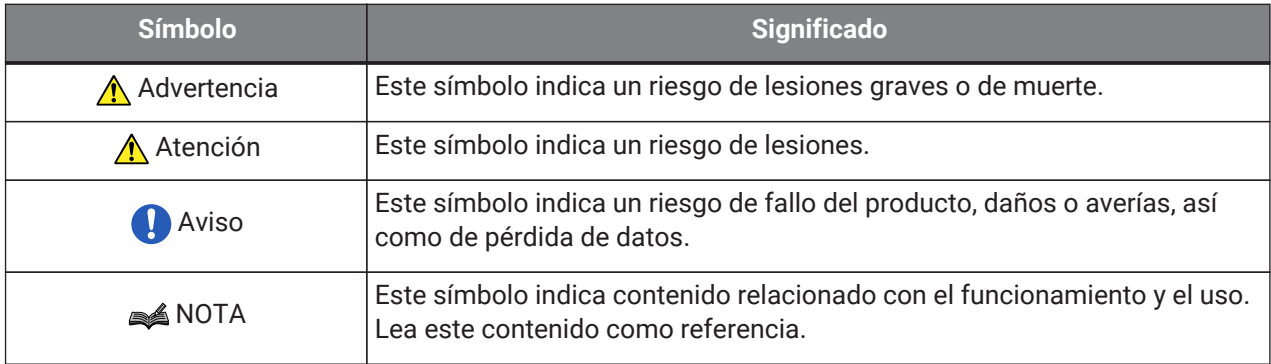

## <span id="page-3-2"></span>**Acerca de este manual**

- Las figuras y pantallas en este manual solo tienen fines ilustrativos.
- Windows es una marca comercial registrada de Microsoft Corporation en los EE. UU. y en otros países.
- "QR Code" is una marca comercial registrada de DENSO WAVE INCORPORATED.
- Los nombres de empresas y productos utilizados en este documento son marcas comerciales y marcas comerciales registradas de sus respectivos titulares.
- Puede que haya disponibles actualizaciones del software sin previo aviso.

## <span id="page-4-0"></span>**Funciones**

• **Procesador de señales programable para el procesamiento de audio que necesitan los sistemas de sonido para una amplia gama de aplicaciones**

El DME7 es un procesador de configuración libre con funciones sofisticadas y una gran calidad de audio, que proporciona el procesamiento de audio que necesitan los sistemas de sonido para una amplia gama de aplicaciones. Además de las funciones básicas como el mezclador de matrices, ecualizador, retardo, compresor y puerta, incluye muchos componentes que admiten diversas aplicaciones, como el automezclador y el combinador de salas. Incluso admite sistemas de sonido a gran escala con hasta 256

× 256 canales de entrada/salida de Dante\*.

(\* Para aumentar el número de canales se necesitan licencias adicionales).

• **El software de la aplicación ProVisionaire Design se puede utilizar para diseñar el sistema de sonido general**

El software de la aplicación ProVisionaire Design le permite no solo programar libremente el procesamiento de audio del DME7, sino también diseñar un sistema de sonido integrado que incluya entradas/salidas y amplificadores.

#### • **Admite control externo**

Se admiten diversos modelos de DCP (panel de control empotrado en pared). También admite ProVisionaire Control y el software de tablet ProVisionaire Touch Kiosk, que le permiten personalizar el diseño, así como el entorno operativo en función de la aplicación de equipo específica.

## <span id="page-4-1"></span>**Elementos incluidos**

- Una guía de configuración
- Dos enchufes Euroblock (16 clavijas, paso de 3,50 mm)
- Dos cables de alimentación
- Un gancho para cable

## <span id="page-4-2"></span>**Documentación disponible**

- **Guía de configuración del DME7 (incluida con este dispositivo)** Describe el procedimiento de configuración, desde la conexión de la fuente de alimentación hasta la configuración del sistema.
- **Manual de referencia del DME7 (este documento)** Describe todo lo necesario para configurar los ajustes y utilizar el sistema.
- **Guía del usuario de ProVisionaire Design (HTML)** Describe cómo utilizar el software ProVisionaire Design que se emplea para controlar este dispositivo desde un ordenador.

## <span id="page-5-0"></span>**Acerca de ProVisionaire Design**

Este software de aplicación de Windows integra ajustes para dispositivos como procesadores de señales, amplificadores de potencia e interfaces de audio.

Descargue ProVisionaire Design en el siguiente sitio web. <https://www.yamahaproaudio.com/>

Para ver más detalles, consulte la Guía del usuario de ProVisionaire Design (HTML). <https://manual.yamaha.com/pa/pv/pvd/>

## <span id="page-5-1"></span>**Acerca de Provisionaire Edge**

Este software se utiliza para supervisar dispositivos de red locales. Se debe instalar ProVisionaire Edge para supervisar el DME7. Descargue el software en el siguiente sitio web. <https://www.yamahaproaudio.com/>

## <span id="page-5-2"></span>**Acerca de Yamaha Steinberg USB Driver**

Este software de controlador se utiliza conectar el DME7 a un ordenador por USB.

Se pueden intercambiar hasta 8 señales de audio de entrada/8 señales de audio de salida con el software DAW. En el siguiente sitio web se puede descargar el software de controlador. <https://www.yamahaproaudio.com/>

## <span id="page-5-3"></span>**Actualización del firmware**

Este dispositivo está diseñado para permitir la actualización del firmware para mejorar la operabilidad, añadir funciones y corregir errores.

Cuando haya una actualización de firmware disponible, se publicará información relevante en el siguiente sitio web.

#### <https://www.yamahaproaudio.com/>

Para ver más detalles sobre el procedimiento de actualización y los ajustes del dispositivo, consulte la Guía del usuario de ProVisionaire Design (HTML).

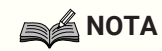

- El firmware de Dante se actualiza con Dante Updater. Dante Updater se puede abrir desde Dante Controller.
- Es posible que haya que actualizar otros dispositivos, en función de la versión de cada dispositivo en la red Dante. Para ver más detalles, consulte el gráfico de compatibilidad de firmware que se proporciona en el sitio web de Yamaha mencionado anteriormente.

## <span id="page-6-0"></span>**Precauciones del montaje en bastidor**

El intervalo de temperatura de funcionamiento garantizado para este dispositivo es de 0 a 40 °C. Cuando se montan y utilizan varios dispositivos DME7 en un bastidor estándar EIA, no es necesario dejar espacio entre ellos. Cuando este dispositivo se monta en un bastidor estándar EIA junto con otros dispositivos, el calor generado por dichos dispositivos puede afectar al rendimiento debido a la temperatura elevada del bastidor. Para evitar la acumulación de calor en el interior de este dispositivo, asegúrese de montarlo de forma que cumpla las siguientes condiciones.

- Cuando se monte junto con un amplificador de potencia u otros dispositivos que tiendan a generar calor, deje al menos 1U de espacio entre este dispositivo y los demás. Además, para garantizar una ventilación adecuada, instale paneles con ventilación en esos espacios o deje los espacios abiertos.
- Este dispositivo está diseñado para introducir aire por la parte delantera y expulsarlo por la parte trasera, así que no debe instalarlo junto con otros dispositivos que introduzcan aire por la parte trasera y lo expulsen por la parte delantera.
- Deje abierta la parte trasera del bastidor y colóquelo a una distancia mínima de 10 cm de la pared y el techo. Si la parte trasera del bastidor no se puede dejar abierta, utilice un kit de ventilador disponible en el mercado u otro sistema de ventilación forzada de aire. Si se instala un kit de ventilador, tenga en cuenta que cerrar la parte trasera del bastidor puede mejorar la disipación de calor en algunos casos. Para ver más detalles, consulte los manuales de instrucciones del bastidor y del kit de ventilador.

# <span id="page-7-0"></span>**Nombres y funciones de las piezas**

## **Panel delantero**

<span id="page-7-1"></span>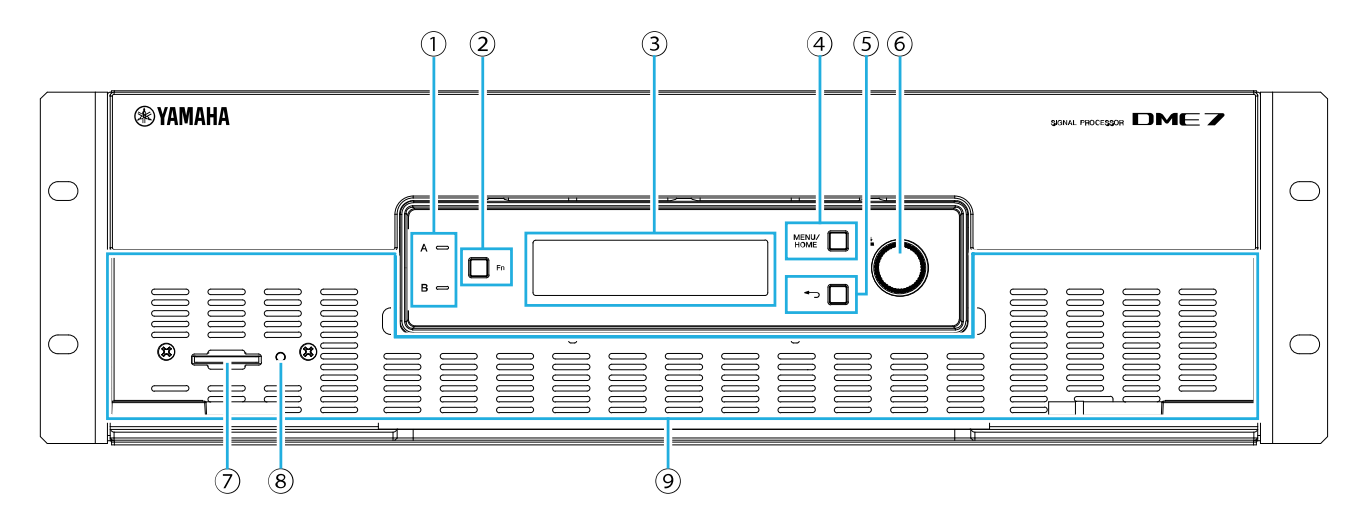

#### ① **Indicadores [A]/[B]**

Indican el estado activado de las tomas AC IN (entrada de alimentación) [A]/[B]. Se iluminan en verde cuando este dispositivo está encendido.

#### ② **Botón [Fn]**

Al pulsar este botón se muestra la Device Mute screen (pantalla Silencio de dispositivo). Al pulsarlo de nuevo se muestra la Control Function screen (pantalla Función de control).

#### ③ **Pantalla**

Muestra el estado del DME7 o los menús de ajustes. Para ver más detalles, consulte el "diagrama de flujo de pantallas".

#### ④ **Botón [MENU/HOME]**

Permite alternar entre la pantalla [Menu] y la Home screen (pantalla Inicio).

#### ⑤ **Botón (atrás)**

Al pulsar este botón se muestra la pantalla anterior.

#### ⑥ **Mando principal**

Al girar el mando principal se selecciona un parámetro o se cambia el ajuste del parámetro. Al pulsar el mando se confirma la selección.

#### ⑦ **Ranura para tarjetas de memoria SD**

Los archivos de proyecto transferidos desde ProVisionaire Design o el registro de este dispositivo se pueden exportar y guardar en una tarjeta de memoria SD. Además, se pueden reproducir los archivos MP3/WAV guardados en una tarjeta de memoria SD. Para ver más detalles, consulte "Uso de tarjetas de memoria SD" en el Apéndice.

#### ⑧ **Indicador SD/ACT**

Este indicador parpadea cuando se accede a una tarjeta de memoria SD.

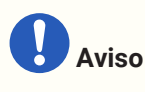

• No extraiga la tarjeta de memoria SD ni apague este dispositivo mientras se accede a los datos. De lo contrario, el medio de almacenamiento pueden resultar dañado, o bien los datos de este dispositivo y el medio pueden degradarse.

### ⑨ **Rejilla de entrada**

Asegúrese de no obstruir la rejilla de entrada, ya que el aire entra por aquí.

## <span id="page-9-0"></span>**Panel trasero**

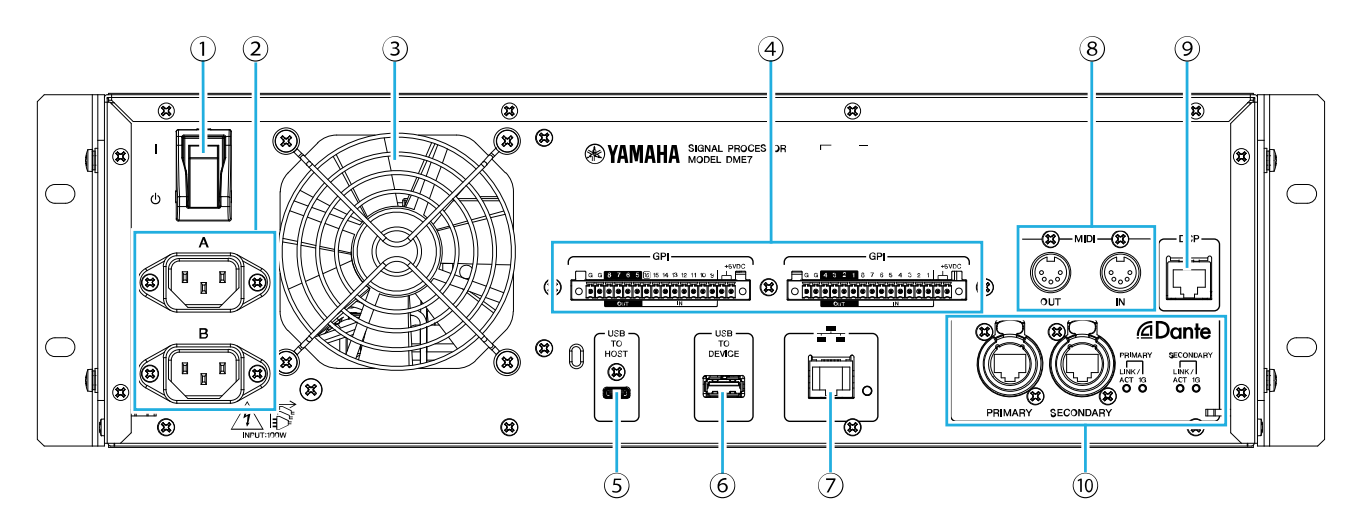

#### ① **/ (conmutador de alimentación)**

Permite encender ( ) /apagar (  $\phi$  ) el dispositivo. Antes de periodos prolongados sin uso, asegúrese de desconectar los cables de alimentación de las tomas de CA.

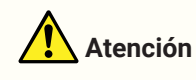

• Subir y bajar el conmutador de alimentación varias veces rápidamente puede provocar una avería. Antes de volver a encender este dispositivo o después de apagarlo, espere al menos seis segundos.

#### ② **Tomas AC IN (entrada de alimentación) [A]/[B]**

Conecte los cables de alimentación incluidos aquí. Conecte el cable de alimentación a este dispositivo y, a continuación, enchúfelo en la toma de CA. Presione el pestillo del enchufe al desconectar el cable de alimentación.

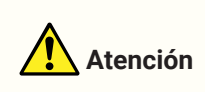

• Asegúrese de apagar este dispositivo antes de conectar o desconectar un cable de alimentación.

#### ③ **Rejilla de escape**

El DME7 cuenta con un ventilador de refrigeración. Asegúrese de no obstruir la rejilla de escape, ya que el aire se expulsa por aquí.

#### ④ **Puertos [GPI]**

Son conectores Euroblock para GPI (interfaz genérica), que reciben y envían señales de control. Con las entradas y salidas GPI, el DME7 se puede controlar de forma remota desde controladores y dispositivos externos personalizados. El DME7 tiene 15 terminales de entrada analógica/digital, 1 terminal de entrada digital y 8 terminales de salida. En los terminales [IN] del 1 al 15, se detectan tensiones entre 0 y 5 V. Solo en el terminal [IN] 16 se admite la entrada de +24 V, y se identifican tensiones entre 2,5 V y 24 V como altas y tensiones por debajo de 2,5 V como bajas. Los terminales [OUT] del 1 al 8 son salidas de colector abierto, que cambian entre

abierto y tierra. La tensión de salida del terminal de +5 V CC es 5 V.

Utilice el enchufe Euroblock incluido para realizar las conexiones (consulte "Conexión de un enchufe Euroblock").

Para ver métodos de conexión detallados y ejemplos de uso, consulte "Conexión a los puertos [GPI]".

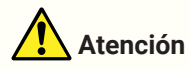

• No aplique tensiones de entrada superiores a 5 V en los terminales [IN] del 1 al 15. De lo contrario, puede producirse un fallo de este dispositivo.

#### ⑤ **Puerto [USB TO HOST]**

Se trata de un puerto a USB tipo C (USB 2.0).

Cuando se conecta a un ordenador con un cable USB, este dispositivo funciona como una interfaz de audio con hasta 8 entradas/8 salidas y una frecuencia máxima de muestreo de 96 kHz.

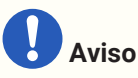

- Utilice un cable USB de 3 m o menos.
- Antes de volver a conectar el cable USB después de desconectarlo, espere al menos seis segundos.

#### ⑥ **Puerto [USB TO DEVICE]**

Este puerto se utiliza para conectar una unidad flash USB. Para ver más detalles, consulte "Uso de unidades flash USB".

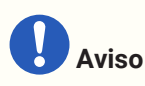

• No extraiga la unidad flash USB ni apague este dispositivo mientras se accede a los datos. De lo contrario, el medio de almacenamiento pueden resultar dañado, o bien los datos de este dispositivo y el medio pueden degradarse.

#### ⑦ **Puerto de red**

Este puerto se utiliza para la comunicación de control con dispositivos externos. El protocolo de copia segura (SCP) permite la comunicación con un ordenador (ProVisionaire Design, ProVisionaire Control o ProVisionaire

Touch Kiosk) u otros controladores externos (AMX, Crestron, etc.). Se admiten las funciones de 10/100BASE-TX y Auto MDI (sin conmutación de modo).

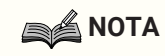

• El DME7 se puede conectar directamente a un ordenador con un cable LAN solo cuando se utilice de manera independiente.

#### ⑧ **Puertos [MIDI]**

Estos puertos se utilizan para enviar y recibir mensajes MIDI hacia y desde un dispositivo MIDI externo.

#### ⑨ **Puerto [DCP]**

Este puerto se utiliza para controlar el DME7 mediante paneles de control en cadena que se venden por separado, como los DCP1V4S. Utilice un cable CAT5e directo o Ethernet superior con los 8 contactos usados. Se pueden conectar un máximo de ocho paneles de control a un DME7. Además, la distancia desde el DME7 hasta el panel de control de DCP más alejado varía en función del número de unidades DCP conectadas. Para ver más detalles, consulte "Distancia al panel de control de DCP más alejado".

# **Advertencia**

• Conecte los paneles de control exclusivamente al puerto [DCP] del DME7. De lo contrario, se puede producir un incendio o una avería debido a la incompatibilidad eléctrica.

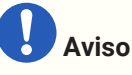

• Nunca conecte un dispositivo distinto de un panel de control que se vende por separado, como un DCP, al puerto [DCP]. De lo contrario, puede producirse un fallo de este dispositivo o de otros dispositivos.

#### ⑩ **Puertos Dante [PRIMARY]/[SECONDARY]**

Estos puertos se utilizan para conectar dispositivos de E/S como el Rio3224-D2 a la red de audio Dante. Utilice cables con enchufes RJ-45 que cumplan el requisito de etherCON CAT5e de Neutrik.

# <span id="page-12-0"></span>**Cómo realizar conexiones**

# <span id="page-12-1"></span>**Conexión a los puertos [GPI]**

Conecte dispositivos GPI (interfaz genérica) a los puertos [GPI] del panel trasero. GPI se utiliza para recibir/enviar señales de control con dispositivos externos como controladores.

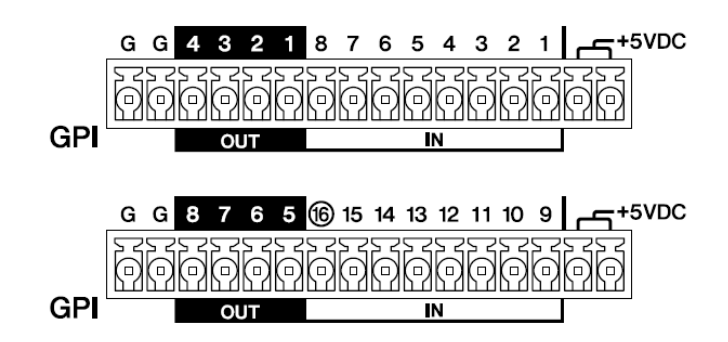

El DME7 tiene 16 terminales de entrada y 8 terminales de salida.

• La tensión de salida del terminal de +5 V CC es 5 V. La corriente máxima total que se puede extraer de los dos puertos es 100 mA.

Si es necesario utilizar un conmutador/resistor variable y un LED/relé al mismo tiempo, conecte el conmutador/resistor variable a un puerto y el LED/relé al otro puerto.

- En los terminales [IN] del 1 al 15, se detectan tensiones entre 0 y 5 V. Solo en el terminal [IN] 16 se admite la entrada de +24 V, y se identifican tensiones entre 2,5 V y 24 V como altas y tensiones por debajo de 2,5 V como bajas.
- Los terminales [OUT] del 1 al 8 son salidas de colector abierto, que cambian entre abierto y tierra. La tensión máxima que se puede aplicar es +12 V. La corriente máxima permitida es de 75 mA por puerto. Utilice ProVisionaire Design para especificar ajustes, como los parámetros que se van a asignar a los controladores GPI.

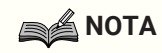

• La especificación de canales de entrada/salida en ProVisionaire Design permite recuperar preajustes desde un dispositivo externo GPI conectado, cambiar parámetros y enviar señales a dispositivos externos GPI. Para ver más detalles sobre cómo especificar ajustes, consulte la Guía del usuario de ProVisionaire Design. <https://manual.yamaha.com/pa/pv/pvd/>

<span id="page-12-2"></span>**Conexión de un enchufe Euroblock**

Utilice los enchufes Euroblock incluidos para conectar con los puertos [GPI].

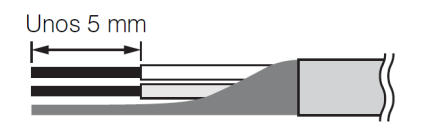

## **Preparación de los hilos de cable**

Los hilos de cable que se van a conectar al enchufe Euroblock deben pelarse como se muestra y trenzarse. Tenga en cuenta que los filamentos de los hilos de cable conectados a los enchufes Euroblock pueden

romperse con facilidad debido a la fatiga del metal provocada por el peso del cable o las vibraciones.

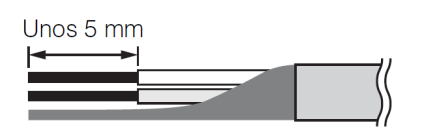

**Atención**

• No aplique soldadura a los filamentos trenzados.

Si los hilos se van a desconectar y volver a conectar con frecuencia, como en el caso de una configuración portátil, se recomienda el uso de terminales de clavijas con fundas de aislamiento. Utilice terminales de clavijas

con una sección conductora, como se muestra a continuación. Con un diámetro exterior de 1,3 mm o menos y una longitud de aproximadamente 5 mm (como por ejemplo el AI0,5-6WH fabricado por Phoenix Contact)

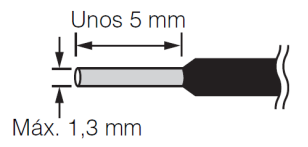

1. **Presione el enchufe Euroblock hasta que esté firmemente asentado en el puerto [GPI] de este dispositivo, y luego levante los bloqueos izquierdo y derecho.**

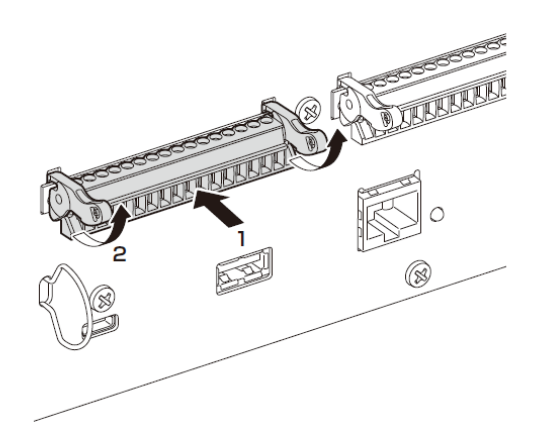

2. **Para extraer un enchufe Euroblock, baje los bloqueos izquierdo y derecho y extraiga el enchufe.**

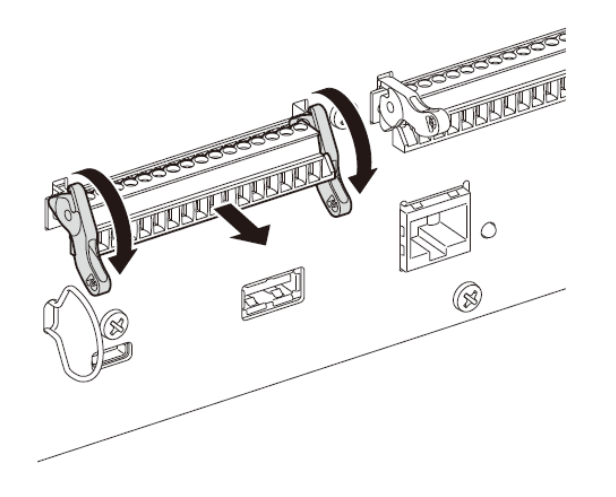

# <span id="page-14-0"></span>**Instalación del gancho para cable**

Para evitar que el cable USB se desconecte accidentalmente, siga los pasos que se muestran a continuación para instalar el gancho para cable incluido.

1. **Enganche un extremo del gancho para cable incluido en el extremo inferior de la ranura de seguridad, situada en la zona inferior izquierda del panel trasero.**

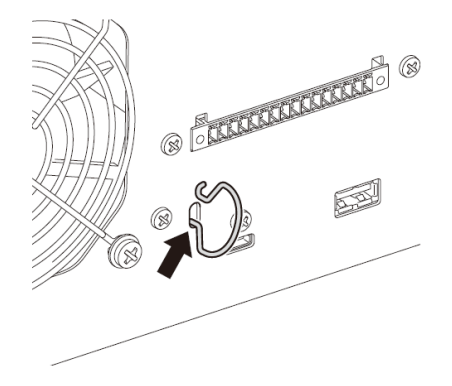

2. **Inserte el otro extremo del gancho en el extremo superior de la ranura de seguridad.**

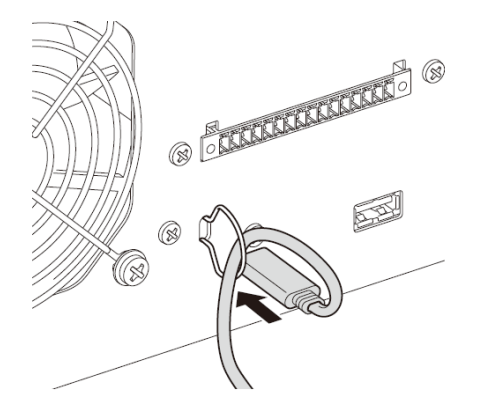

3. **Pase el cable USB a través del gancho y conéctelo al puerto USB.**

# <span id="page-15-0"></span>**Acerca de Dante**

#### **■ Descripción general de Dante**

El DME7 transmite señales de audio digital con el protocolo Dante. Dante es un protocolo de audio de red desarrollado por Audinate. En un entorno de red compatible con Gigabit Ethernet, Dante ofrece la ventaja de poder transmitir varias señales de audio con distintas frecuencias de muestreo/tasas de bits, así como señales de control de dispositivos en la misma red.

Para ver más detalles sobre Dante, consulte el sitio web de Audinate.

#### <http://www.audinate.com/>

Además, puede encontrar información variada sobre Dante en el sitio web de Yamaha Pro Audio. <https://www.yamahaproaudio.com/>

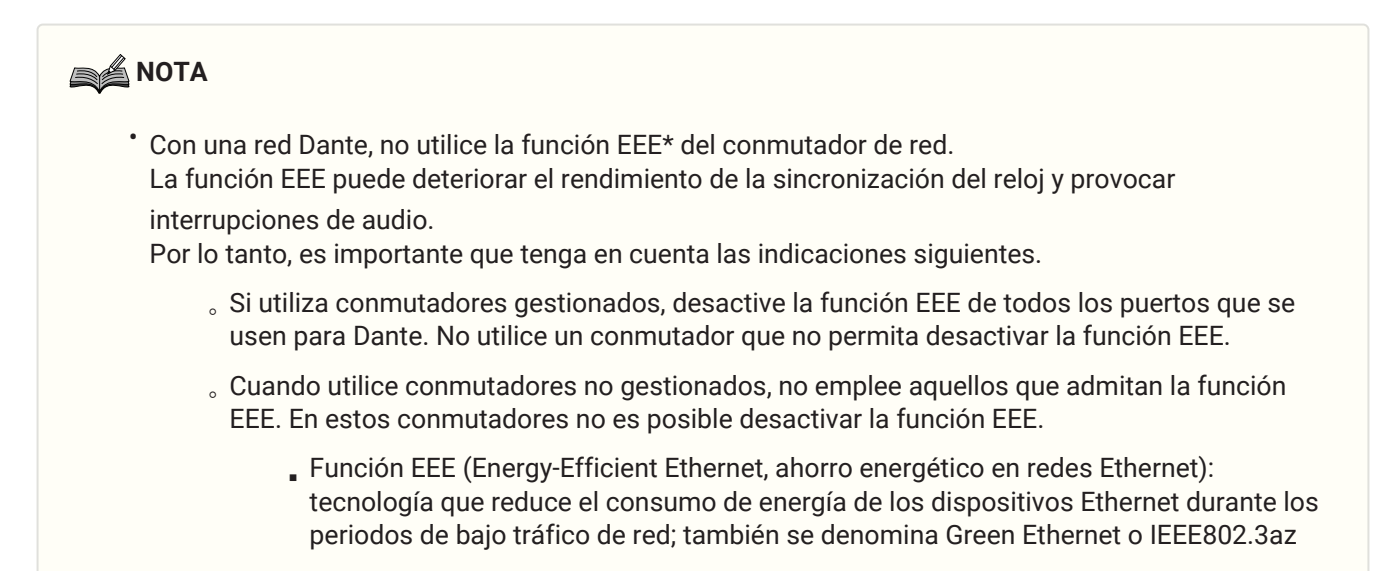

## <span id="page-16-0"></span>**Acerca de la conexión**

Existen dos métodos para conectar este modelo a una red Dante, y se pueden utilizar de forma combinada.

## **Conexión redundante**

Una conexión redundante le permite crear un sistema que sea más resistente a los fallos de red que una red en cadena. Una conexión redundante se compone de dos circuitos, un circuito primario (principal) y un circuito secundario (auxiliar). La comunicación suele realizarse en el circuito primario, pero cambia automáticamente al circuito secundario si se produce un problema, como la desconexión del circuito primario.

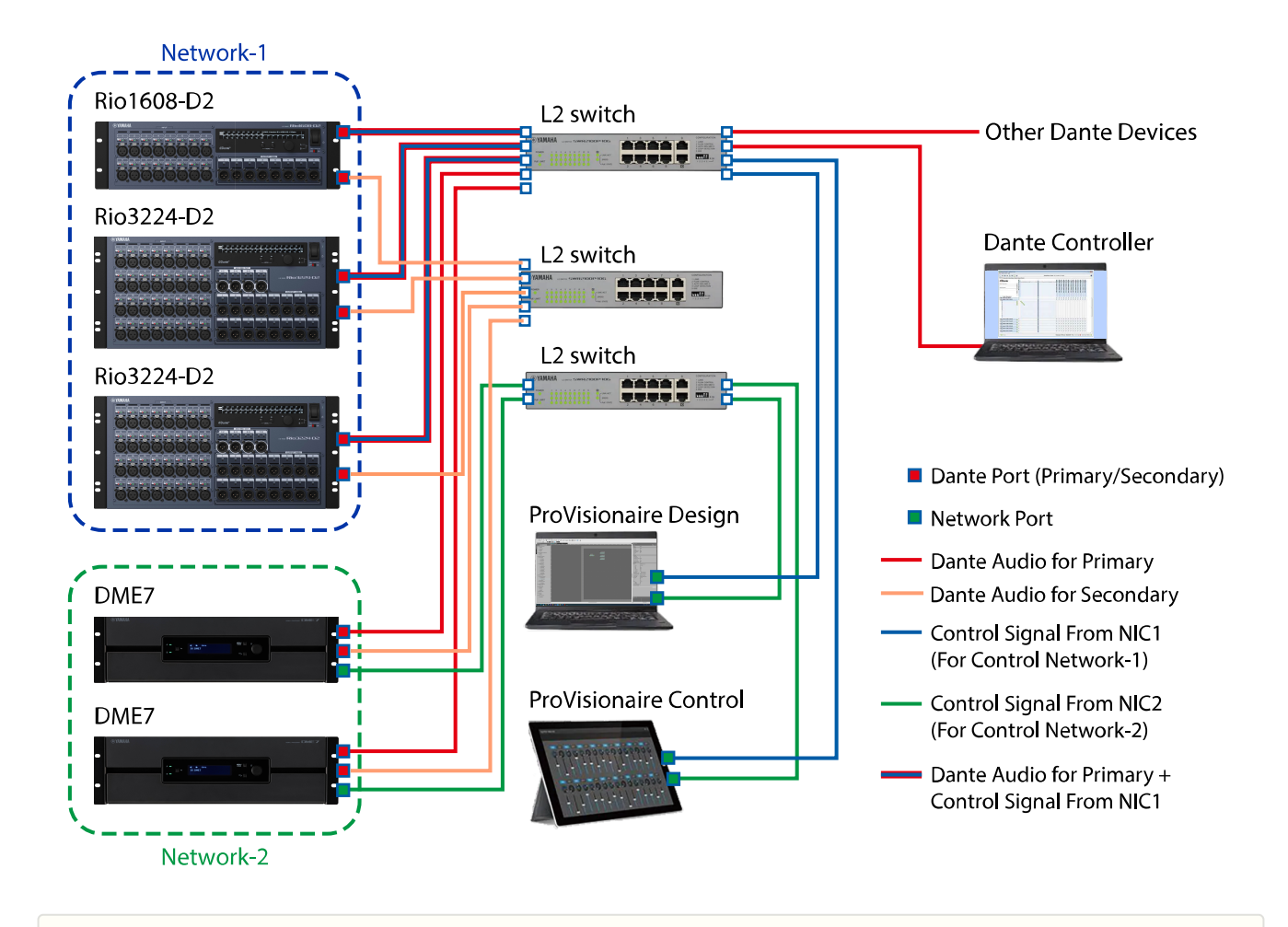

## **NOTA**

• Si desea ejecutar la red de audio Dante y la red de ProVisionaire Design en el mismo ordenador, conéctelas mediante tarjetas de interfaz de red independientes.

### **Conexión en cadena**

Una cadena es un método de conexión en el que los dispositivos están enlazados. Montar esta red es sencillo y

se puede reducir el número de conmutadores de red.

Cuantos más dispositivos haya conectados, más aumentará el retardo de transmisión entre los dispositivos más alejados, por lo que se deberá aumentar el ajuste de latencia para evitar interrupciones del sonido en la red Dante. Además, si se produce un fallo del sistema debido a un cable roto, etc., la red se interrumpirá en ese punto y resultará imposible la transmisión con los dispositivos situados más allá de ese punto.

Con la latencia establecida en el valor predeterminado (1,0 ms), se pueden conectar un máximo de diez dispositivos Dante en cadena. Si se conectan once dispositivos o más, el retardo de comunicación dentro de la red aumentará, lo que posiblemente provocará interrupciones del sonido. Para evitarlo, aumente el ajuste de latencia de Dante o utilice un conmutador L2 (compatible con Gigabit Ethernet) para dividir la red.

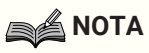

• No conecte más de un puerto al mismo conmutador externo, ya que crearía un bucle de red.

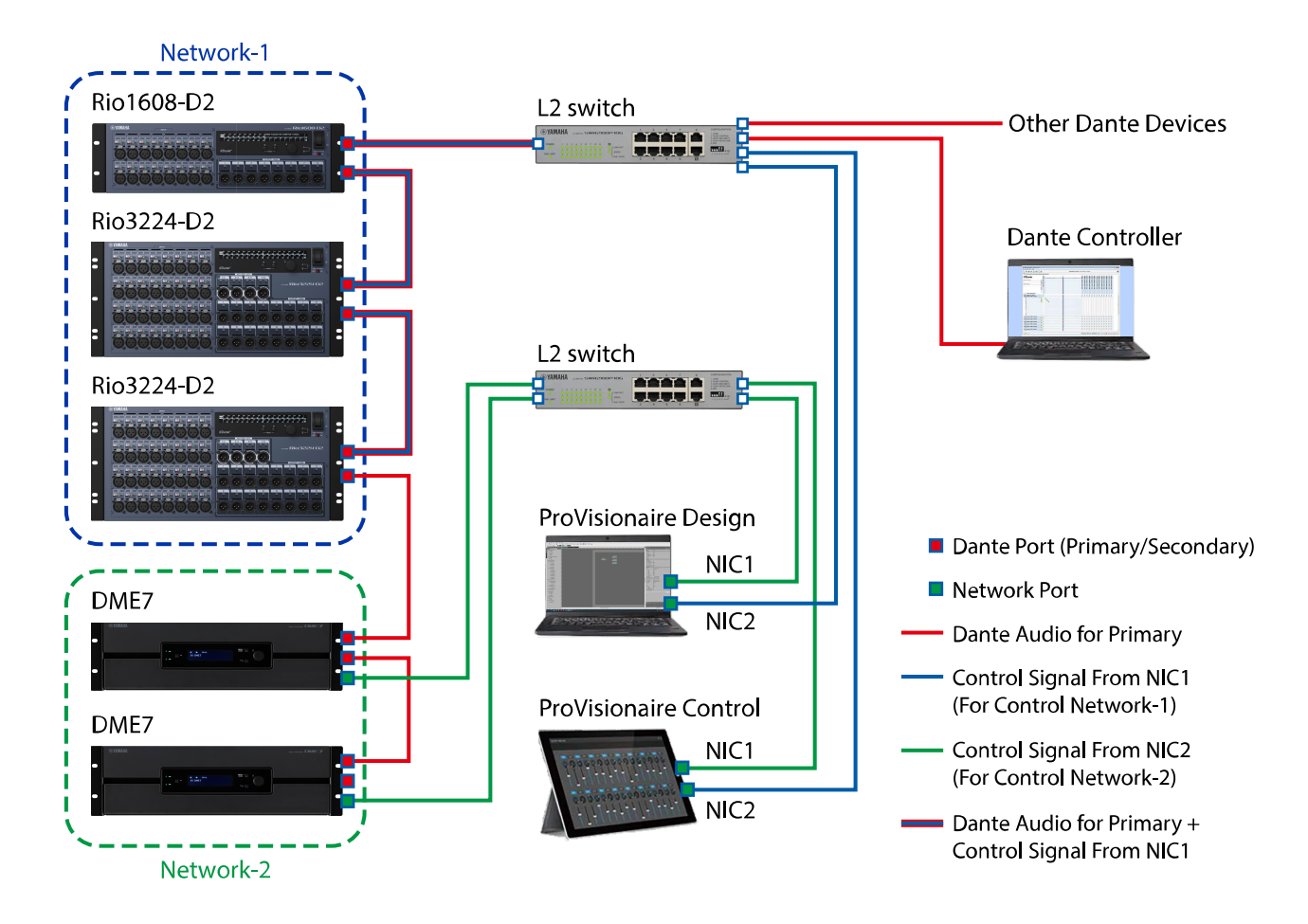

El ajuste de latencia adecuado para las señales enviadas y recibidas a través de una red de audio Dante difiere en función del método de conexión y la escala. A continuación se describe cómo seleccionar el ajuste [Latency] en función de las conexiones entre dispositivos compatibles con Dante y el DME7.

#### **■ Relación entre latencia y recuento de saltos**

El ajuste [Latency] para la red de audio Dante depende del recuento de saltos en esa red. El recuento de saltos es el número de conmutadores entre las conexiones más alejadas de los dispositivos Dante. Un conmutador no solo está integrado en cada concentrador de conmutación, sino también en cada DME7 y dispositivo de E/S. El recuento de saltos proporciona una directriz para especificar el ajuste [Latency]. A continuación se muestran ajustes [Latency] habituales para distintos recuentos de saltos.

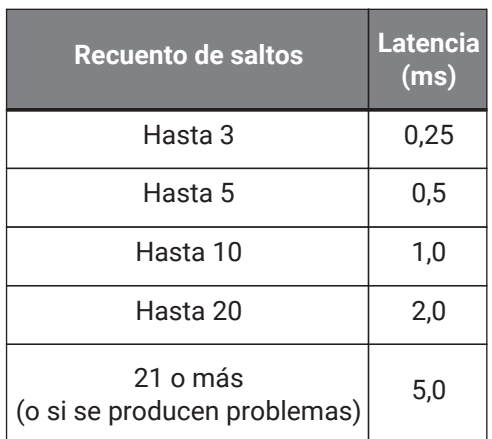

# <span id="page-19-0"></span>**Fuente de alimentación**

## <span id="page-19-1"></span>**Conexión de la fuente de alimentación**

# **Advertencia**

• Utilice siempre los cables de alimentación incluidos con este dispositivo. No utilice los cables de alimentación incluidos de otros dispositivos. De lo contrario, puede producirse un fallo, un sobrecalentamiento o un incendio. Los cables de alimentación incluidos solo pueden utilizarse en Japón (hasta 125 V).

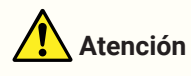

- Asegúrese de apagar este dispositivo antes de conectar o desconectar un cable de alimentación.
- 1. **Conecte los cables de alimentación incluidos. Conecte el cable de alimentación a este dispositivo y, a continuación, enchúfelo en la toma eléctrica.**

## **NOTA**

- Para desconectar un cable de alimentación, realice el procedimiento anterior en orden inverso.
- Presione el pestillo del enchufe al desconectar el cable de alimentación.

## <span id="page-19-2"></span>**Encendido/Apagado de este dispositivo**

1. **Encienda ( )/Apague ( ) este dispositivo con el conmutador de alimentación del panel trasero.**

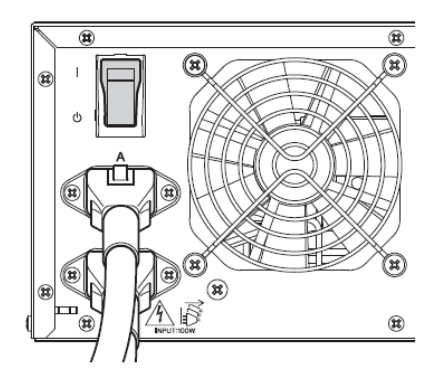

# **Aviso**

- Antes de volver a encender este dispositivo o después de apagarlo, espere al menos seis segundos. De lo contrario, se puede producir un fallo.
- Aunque este dispositivo esté apagado, seguirá fluyendo una pequeña cantidad de corriente. Antes de periodos prolongados sin uso, asegúrese de desconectar los cables de alimentación de las tomas eléctricas.

# <span id="page-20-0"></span>**Funcionamiento del panel**

# <span id="page-20-1"></span>**Operaciones básicas**

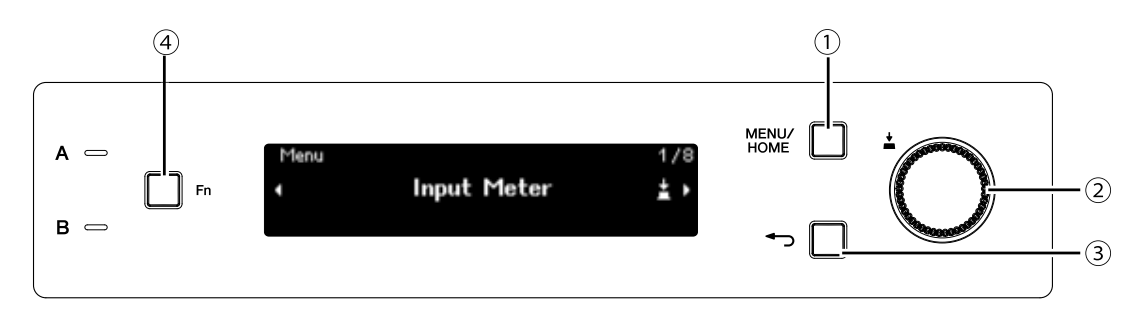

#### ① **Botón [MENU/HOME]**

Cuando se muestra la Home screen (pantalla Inicio), al pulsar este botón aparece la pantalla [Menu]. Cuando se muestra cualquier pantalla distinta de la Home screen (pantalla Inicio), al pulsar este botón se regresa a la Home screen (pantalla Inicio).

#### ② **Mando principal**

Permite mover el cursor o cambiar los ajustes de parámetros. Para los parámetros con una gama de ajustes amplia, la velocidad a la que se gira el mando afecta a la velocidad a la que cambia el ajuste.

1. **Gire el mando principal para seleccionar un elemento. Se resalta el elemento seleccionado.**

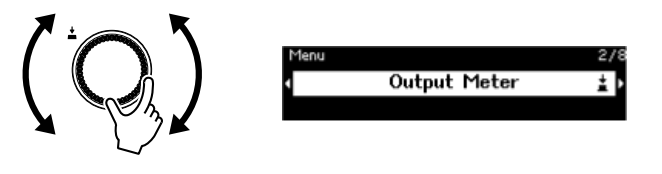

2. **Pulse el mando principal para confirmar la selección.**

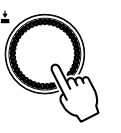

3. **Repita los pasos 1 y 2 para editar el parámetro deseado.**

#### ③ **Botón (atrás)**

Cada pulsación de este botón permite subir un nivel o volver a la pantalla anterior.

#### ④ **Botón [Fn]**

Al pulsar este botón se muestra la Device Mute screen (pantalla Silencio de dispositivo).

Al pulsarlo de nuevo se muestra la Control Function screen (pantalla Función de control).

## <span id="page-21-0"></span>**Silenciar/Anular silencio (Device Mute screen (pantalla Silencio de dispositivo))**

1. **Pulse el botón [Fn] para visualizar la Device Mute screen (pantalla Silencio de dispositivo).**

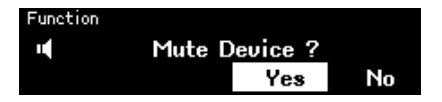

2. **Gire el mando principal para seleccionar [Yes] y pulse el mando para confirmar la selección.** Si este dispositivo ya está en silencio, aparece una pantalla (que se muestra a continuación) solicitando que confirme si desea anular el silencio de este dispositivo.

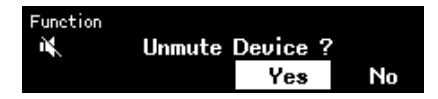

#### **● Cancelación de silenciar**

Pulse el botón [Fn] de nuevo y siga el mismo procedimiento.

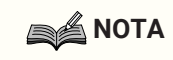

• Un icono en la parte superior de la Home screen (pantalla Inicio) indica el estado de activación/desactivación del silencio.

## <span id="page-22-0"></span>**Activación/Desactivación de la función de control (Control Function screen (pantalla Función de control))**

1. **Pulse el botón [Fn] dos veces para visualizar la Control Function screen (pantalla Función de control).**

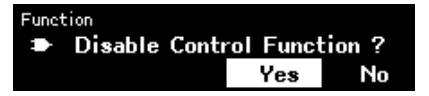

2. **Gire el mando principal para seleccionar [Yes] y pulse el mando para confirmar la selección.** Si la función de control ya se ha desactivado, aparece una pantalla (que se muestra a continuación) solicitando que confirme si desea activar la función de control.

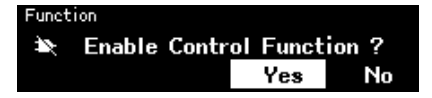

```
NOTA
```
- Un icono en la parte superior de la Home screen (pantalla Inicio) indica el estado de activación/desactivación de la función de control.
- La activación/desactivación de la función de control funciona de manera sincronizada con el Control Function button (botón Función de control) en ProVisionaire Design.

## <span id="page-22-1"></span>**Pantalla de alertas**

Si el DME7 presenta un problema de funcionamiento, aparecerá un mensaje de alerta en la pantalla. Si ya se muestra una alerta cuando se produce un fallo de funcionamiento de nivel superior, aparecerá la alerta de fallo

de funcionamiento de nivel superior.

Para ver los detalles de la alerta, utilice un dispositivo inteligente, como un smartphone, para escanear el código QR que se muestra en la pantalla.

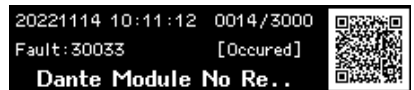

Para ver más detalles sobre cada alerta, consulte la "Lista de mensajes".

## <span id="page-22-2"></span>**Bloqueo del panel**

El funcionamiento del panel se puede bloquear para evitar cambios accidentales de los parámetros.

Si mantiene pulsados los botones [MENU/HOME]  $y \leftarrow a$  (atrás) al mismo tiempo durante al menos dos segundos, se bloquea el panel.

Se puede establecer un número de autenticación de 4 cifras (denominado código PIN).

Especifique el código PIN seleccionando Utility (Utilidad) > Panel Setup (Configuración del panel) > Enable Unlock PIN (Activar PIN de desbloqueo). Si ha olvidado el código PIN que ha establecido para el bloqueo del panel, puede desbloquear el funcionamiento del panel en ProVisionaire Design.

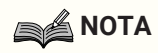

• Si el panel está bloqueado, solo puede ver la Input Meter screen (pantalla Medidor de entrada) y la Output Meter screen (pantalla Medidor de salida).

#### **● Desbloqueo del panel**

Si se utiliza el panel mientras está bloqueado, aparecerá el siguiente mensaje en la pantalla.

A Device is Locked Long Press Menu/Home + Back key

Si el panel está bloqueado, mantenga pulsados de nuevo los botones [MENU/HOME] y  $\rightarrow$  (atrás) al mismo tiempo durante al menos dos segundos para desbloquear el panel.

Si Enable Unlock PIN (Activar PIN de desbloqueo) se ha establecido en [On], aparecerá la pantalla de introducción del código PIN.

# <span id="page-24-0"></span>**Pantallas**

# <span id="page-24-1"></span>**Home screen (pantalla Inicio)**

La Home screen (pantalla Inicio) aparece al encender este dispositivo.

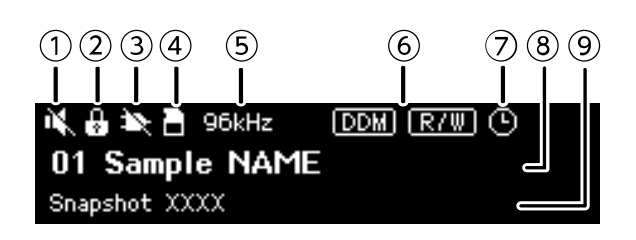

#### ① **Indicador de estado de silencio del dispositivo**

Indica el estado de activación/desactivación del silencio.

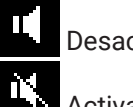

Desactivado

Activado

#### ② **Indicador de estado de bloqueo del panel**

Aparece un icono de llave cuando el panel está bloqueado.

#### ③ **Indicador de estado de función de control**

Indica el estado de activación/desactivación de la función de control.

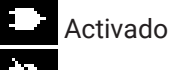

Desactivado

#### ④ **Indicador de estado de tarjeta de memoria SD**

Aparece un icono cuando se inserta una tarjeta de memoria SD en la ranura para tarjetas de memoria SD.

#### ⑤ **Indicador de estado de señal de sincronía**

Cuando la señal de sincronía está bloqueada, aparece la frecuencia de muestreo (44,1 kHz, 48 kHz, 88,2 kHz o 96 kHz).

Si la señal de sincronía se desbloquea o si los datos de configuración no se han transferido desde ProVisionaire Design, aparecerá "Unlocked" (Desbloqueado) en la pantalla.

#### ⑥ **Indicadores de estado de DDM (Dante Domain Manager)**

Cuando el dispositivo pertenece al dominio de DDM, aparece el icono **...** 

El icono **(az)** (lectura-escritura: editable) o el icono (**solo** (solo lectura: no editable) aparece en función del ajuste de LOCAL CONTROLLER ACCESS (Acceso de controlador local) en el servidor de DDM.

Si el dispositivo pertenece al dominio de DDM pero no está conectado al servidor de DDM, también aparece el icono **DEED**.

#### ⑦ **Indicador de estado del programador**

Si se ha configurado el programador, aparecerá el icono de reloj. El icono comienza a parpadear un minuto antes del evento programado.

#### ⑧ **ID de unidad y nombre del dispositivo**

Se muestran el ID de unidad y el nombre del dispositivo. Este nombre se puede cambiar en ProVisionaire Design.

#### ⑨ **Nombre de la última instantánea recuperada**

# <span id="page-25-0"></span>**Pantalla [Menu]**

Desde la pantalla [Menu] se puede acceder a las siguientes pantallas.

- Pantalla [Input Meter]
- Pantalla [Output Meter]
- Pantalla [Device Information]
- Pantalla [Alert Log]
- Pantalla [Utility]
- Pantalla [Dante Settings]
- Pantalla [Settings]
- Pantalla [Snapshot Recall]

Con la pantalla [Menu] a la vista, gire el mando principal para seleccionar la pantalla deseada y luego pulse el mando principal para mostrar el ajuste o el parámetro correspondiente.

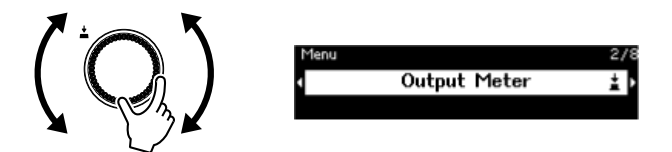

**● Cómo subir un nivel en la pantalla [Menu]** Pulse el botón (atrás).

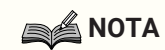

• La ruta de la pantalla mostrada aparece en la parte superior de la pantalla.

**● Visualización de la Home screen (pantalla Inicio)**

Con la pantalla [Menu] a la vista, pulse el botón [HOME/MENU].

## <span id="page-26-0"></span>**Diagrama de flujo de pantallas**

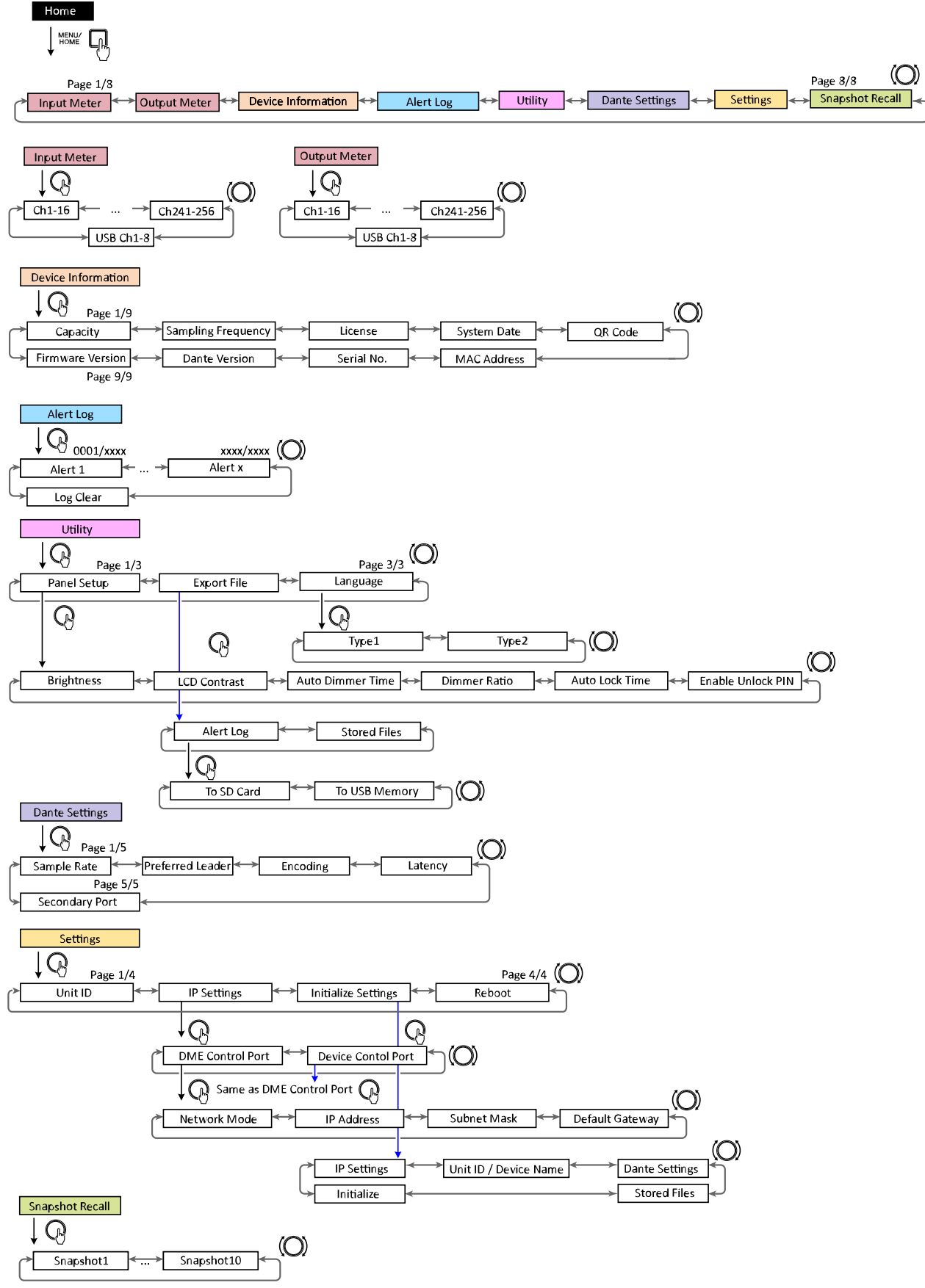

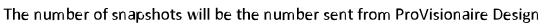

# <span id="page-27-0"></span>**Input Meter (Medidor de entrada)/Output Meter (Medidor de salida)**

Indica el nivel de entrada/salida. La entrada/salida de Dante se indica para 16 canales a la vez. El número de licencias activadas en este dispositivo determina el número de canales que aparecen en este medidor.

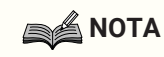

• Si el panel está bloqueado, solo puede ver la Input Meter screen (pantalla Medidor de entrada) y la Output Meter screen (pantalla Medidor de salida).

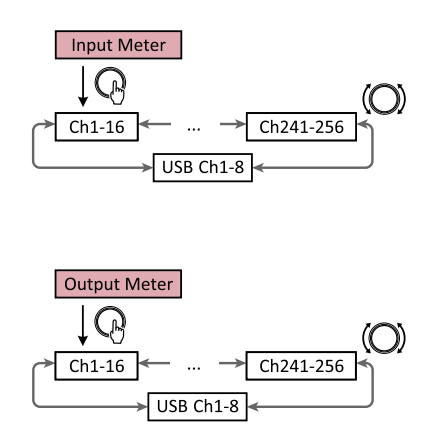

1. Con la pantalla [Menu] a la vista, gire el mando principal para seleccionar [Input Meter] o [Output Meter] y pulse el mando principal.

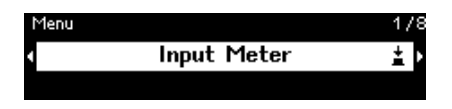

2. Gire el mando principal para cambiar los canales mostrados.

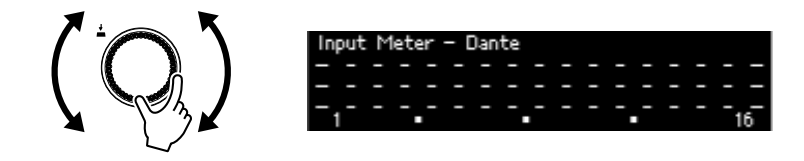

## <span id="page-27-1"></span>**Lectura del medidor**

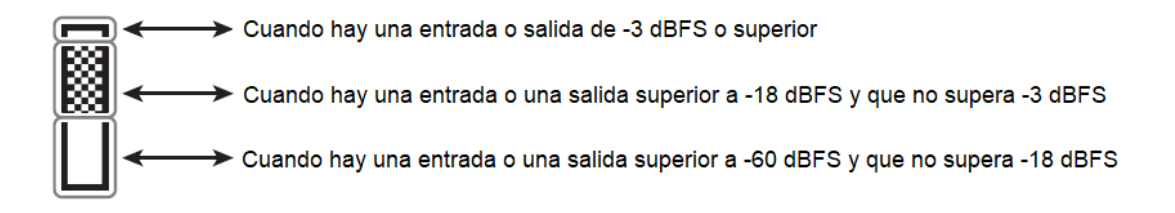

## **NOTA**

• La retención de picos siempre está activada; sin embargo, al pulsar el mando principal se borran los picos retenidos para todos los canales.

# <span id="page-28-0"></span>**Device Information (Información sobre dispositivos)**

Muestra el estado de este dispositivo y su información específica.

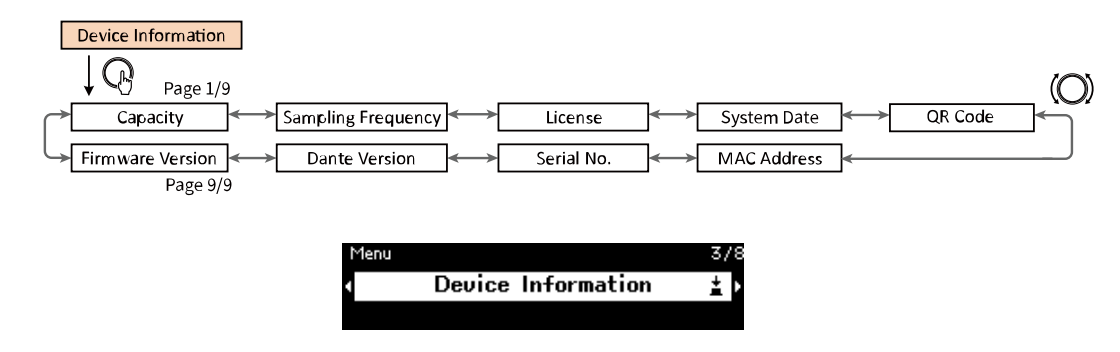

# <span id="page-28-1"></span>**Capacity (Capacidad)**

Muestra la capacidad como resultado de activar el kit de expansión opcional DEK-DME7-DX64. Con una capacidad de 64, las entradas/salidas de Dante serán de 64 × 64, y la salida máxima de matriz será de 64 × 64 canales. Con cada kit de expansión activado, las entradas/salidas de Dante y las entradas/salidas de componentes de la matriz aumentarán en 64. Además, la capacidad de procesamiento de señales se expandirá, lo que le permitirá utilizar más componentes.

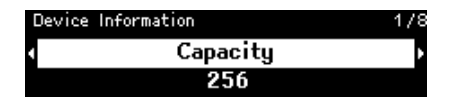

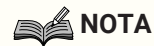

• Para ver más detalles sobre cómo activar el DEK-DME7-DX64, consulte la Guía de activación del dispositivo.

## <span id="page-28-2"></span>**Sampling Frequency (Frecuencia de muestreo)**

Muestra la frecuencia de muestreo. Se trata de la frecuencia utilizada al compilar una configuración con ProVisionaire Design.

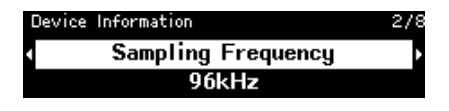

## <span id="page-28-3"></span>**License (Licencia)**

Muestra el tipo y el número de licencias activadas en este dispositivo.

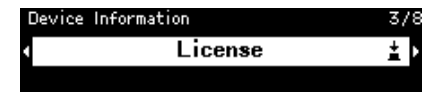

## <span id="page-28-4"></span>**Fecha del sistema**

Muestra la fecha y la hora en el dispositivo. Si se ha configurado el programador, aparecerá el icono de reloj.

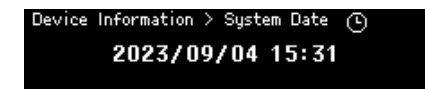

## <span id="page-29-0"></span>**QR Code (Código QR)**

Muestra un código QR que se puede escanear al activar una licencia.

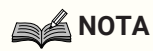

• Para ver más detalles sobre la activación, consulte la Guía de activación del dispositivo.

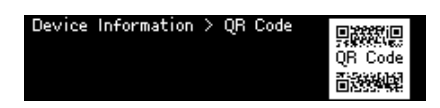

## <span id="page-29-1"></span>**MAC Address (Dirección MAC)**

Muestra la dirección MAC. Esta dirección solo se puede mostrar; no se puede cambiar.

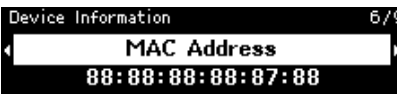

## <span id="page-29-2"></span>**Serial No. (N.º de serie)**

Muestra el número de serie.

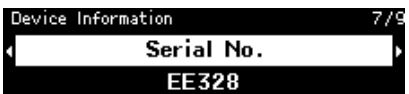

## <span id="page-29-3"></span>**Dante Version (Versión de Dante)**

Muestra la versión del firmware de Dante. Desde la izquierda, se muestran la versión del firmware de Dante, la versión del hardware de Dante y la versión del software de Yamaha.

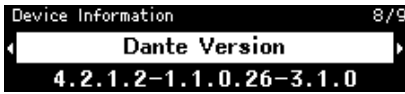

## <span id="page-29-4"></span>**Firmware Version (Versión del firmware)**

Muestra la versión del firmware del dispositivo DME7.

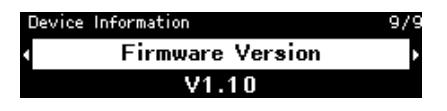

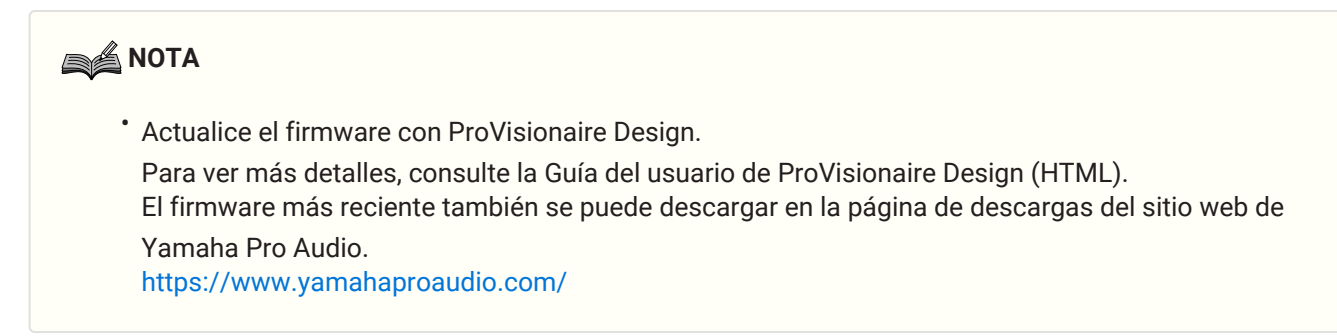

# <span id="page-30-0"></span>**Alert Log (Registro de alertas)**

Le permite consultar el registro de alertas registrado en el DME7. El registro muestra las alertas en el orden en que se produjeron.

Se guardan un máximo de 3000 alertas.

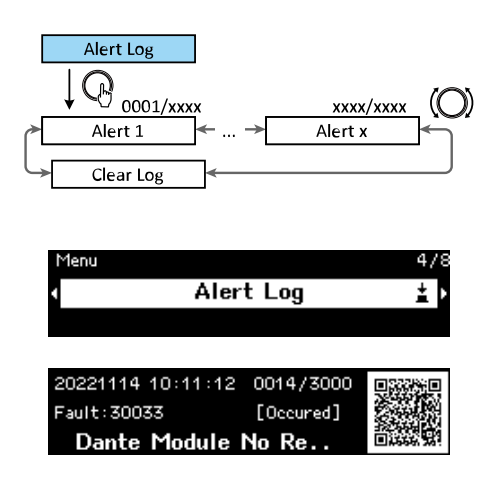

## <span id="page-30-1"></span>**Borrado del registro**

El registro de alertas se puede borrar.

1. **Con la pantalla [Menu] a la vista, gire el mando principal para seleccionar [Alert Log] y luego pulse el mando para confirmar la selección.**

Aparece la alerta más reciente.

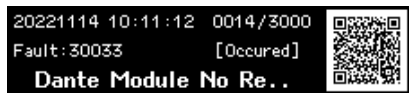

2. **Visualice la alerta 0001 y luego gire el mando principal hacia la izquierda.** Aparece [Clear Log].

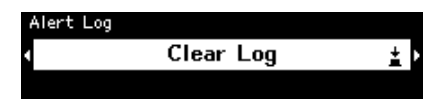

3. **Cuando se muestre [Clear Log], pulse el mando principal para confirmar la selección.**

# <span id="page-31-0"></span>**Utility (Utilidad)**

Le permite especificar los ajustes generales del DME7 y comprobar la información.

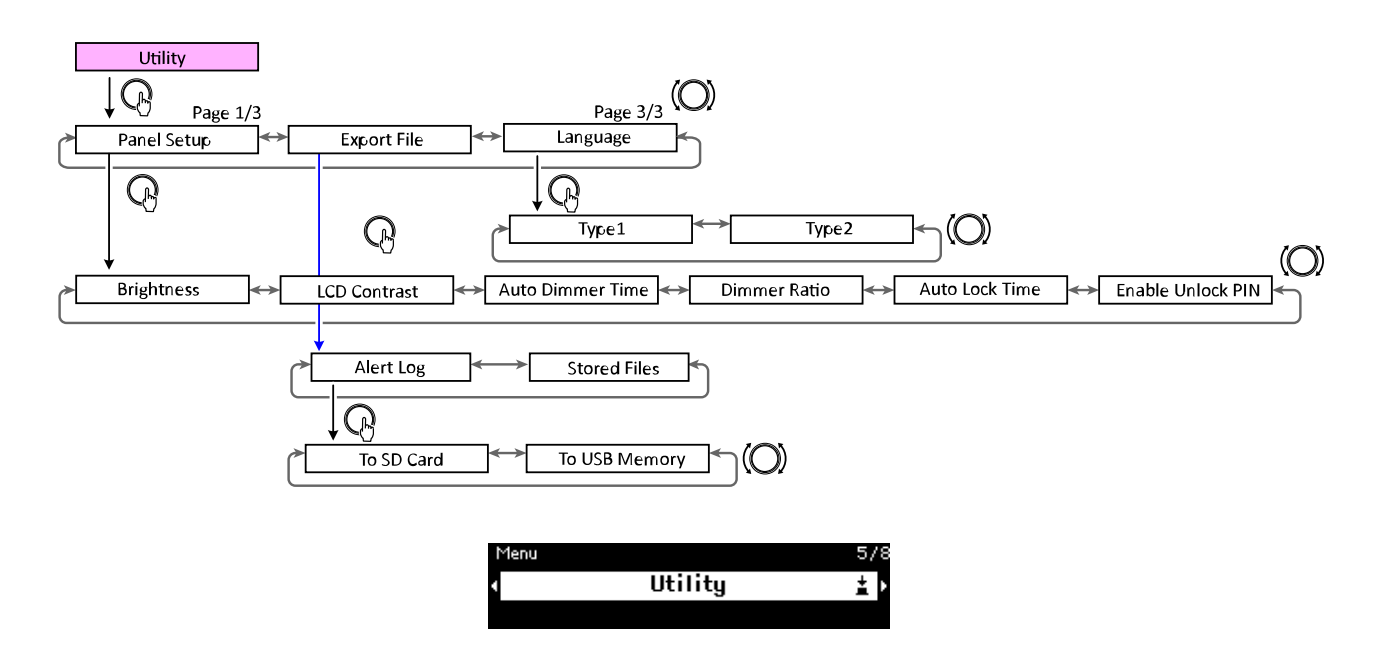

## <span id="page-31-1"></span>**Configuración del panel**

## **Ajuste del Brightness (Brillo) de la pantalla**

Le permite ajustar el brillo de la retroiluminación de la pantalla.

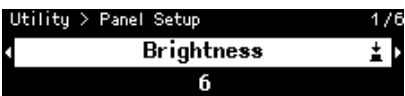

## **Ajuste del LCD Contrast (Contraste de LCD)**

Le permite ajustar el contraste de la pantalla.

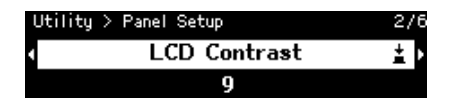

### **Especificación del Auto Dimmer Time (Tiempo del regulador automático de luminosidad )**

Le permite especificar el periodo de tiempo que debe transcurrir (después de que este dispositivo no se haya utilizado durante cierto tiempo) para que la pantalla alcance el brillo especificado con [Dimmer Ratio]. Seleccione entre [10 sec], [30 sec], [1 min], [3 min], [30 min] y [Never].

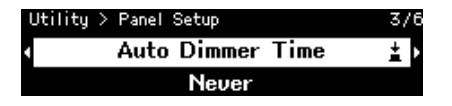

## **NOTA**

• Aunque la pantalla se haya atenuado, volverá a su brillo normal cuando aparezca una alerta o durante la sincronización.

### **Dimmer Ratio (Relación de regulador de luminosidad)**

Le permite especificar el brillo de los indicadores después de que este dispositivo no se haya utilizado durante cierto tiempo.

Seleccione un valor entre 0 % (desactivado) y 75 %.

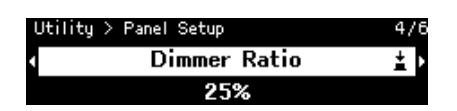

## **Auto Lock Time (Tiempo de bloqueo automático )**

Le permite especificar el periodo de tiempo que debe transcurrir después de que este dispositivo no se haya utilizado para que el panel se bloquee automáticamente.

Seleccione entre [10 sec], [30 sec], [1 min], [3 min], [30 min], [1 hour] y [Never].

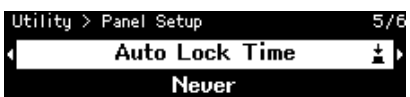

### **Especificación de un código PIN para desbloquear el panel (Enable Unlock PIN (Activar PIN de desbloqueo))**

Cuando este valor se establece en [On], se necesita la autenticación del código PIN para desbloquear el panel. Cuando se cambia de [Off] a [On], aparece la pantalla de introducción del código PIN.

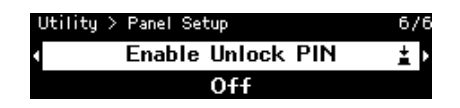

## <span id="page-33-0"></span>**Exportación/Guardado (Export File (Exportar archivo))**

Los registros de alertas y los archivos de proyectos se pueden guardar en una tarjeta de memoria SD o en una unidad flash USB. Los archivos de proyectos se pueden transferir de ProVisionaire Design al dispositivo DME7.

1. **Gire el mando principal para seleccionar [Export File] y pulse el mando para confirmar la selección.**

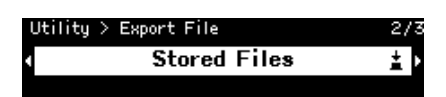

2. **Gire el mando principal para seleccionar el elemento que se va a guardar y pulse el mando para confirmar la selección.**

Si se ha especificado un PIN de administrador, escriba el código PIN en la pantalla de introducción del PIN que aparece.

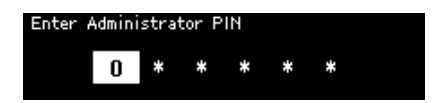

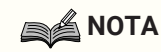

• El PIN del administrador es un código que se emplea para evitar que los ajustes del dispositivo se modifiquen mediante ProVisionaire Design.

Para ver más detalles, consulte la Guía del usuario de ProVisionaire Design.

A screen to confirm the save destination appears. Si selecciona una unidad flash USB como el destino de guardado, en su lugar aparecerá "To USB Memory" (En memoria USB).

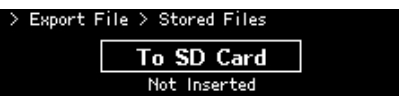

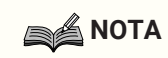

- En este momento, aparece "Not Inserted" (No insertado) en la parte inferior de la pantalla si no se ha insertado ningún medio, "Unsupported Format" (Formato no admitido) si el medio no está formateado o montado, o "Write Protected" (Protegido contra escritura) si el medio está protegido contra escritura.
- 3. **Gire el mando principal para seleccionar el destino de guardado y pulse el mando para confirmar la selección.**

Siga las instrucciones en pantalla para guardar los datos.

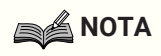

• Al pulsar el mando principal durante el proceso de exportación, se detiene la operación.

# <span id="page-34-0"></span>**Selección del idioma (Language)**

Puede seleccionar uno de los dos tipos de idioma.

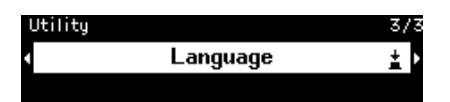

Tipo 1: japonés hiragana, katakana, kanji; inglés; todos los idiomas europeos

Tipo 2: caracteres chinos; japonés hiragana, katakana; inglés; todos los idiomas europeos

# <span id="page-35-0"></span>**Dante Settings (Ajustes de Dante)**

Especifica los ajustes relacionados con la red Dante.

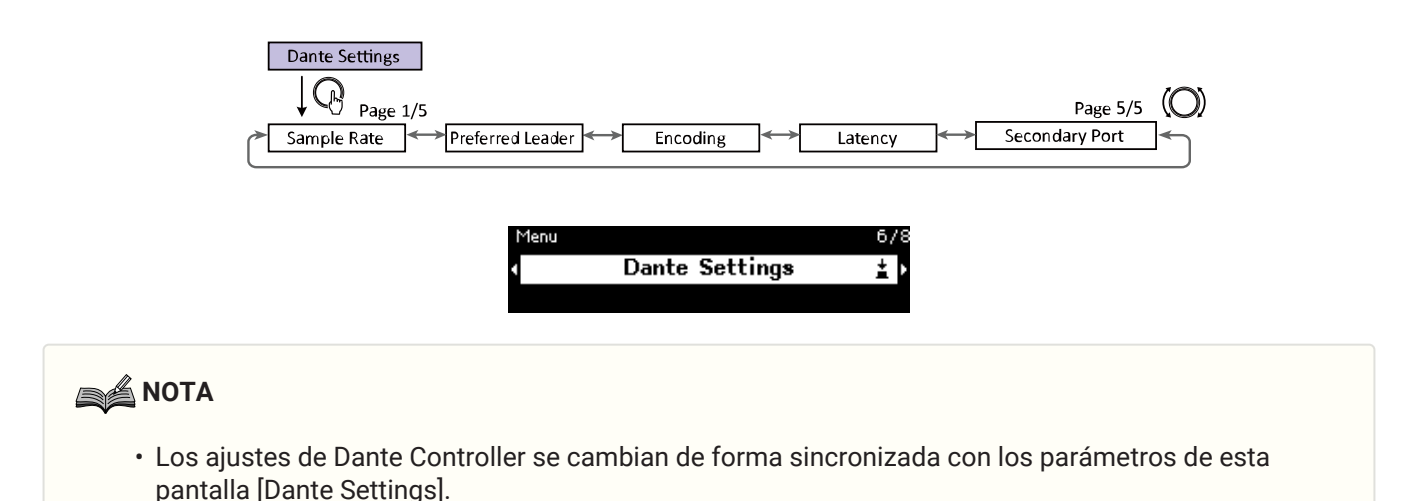

## <span id="page-35-1"></span>**Especificación de la Sample Rate (Frecuencia de muestreo)**

Le permite especificar la frecuencia de muestreo de entrada/salida de Dante. Seleccione entre [44.1 kHz], [48 kHz], [88.2 kHz] y [96 kHz].

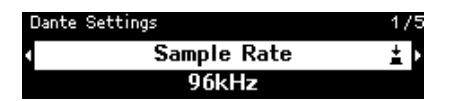

# <span id="page-35-2"></span>**Especificación del Preferred Leader (Líder preferido)**

Al seleccionar [On] este dispositivo se establece como el "Preferred Leader" (Líder preferido) (dispositivo que suministra el reloj maestro).

Si se establece más de un dispositivo como "Preferred Leader" (Líder preferido), se utilizará el dispositivo con la dirección MAC más baja.

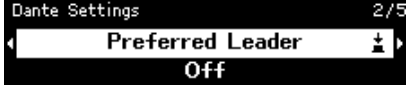

# <span id="page-35-3"></span>**Especificación de la Encoding (Codificación)**

Le permite especificar la codificación (número de bits de cuantificación). Seleccione entre [24 bit] o [32 bit].

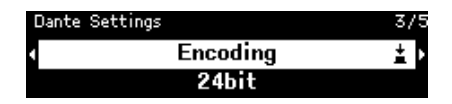

## <span id="page-35-4"></span>**Especificación de la Latency (Latencia)**

Le permite especificar la latencia para las señales enviadas y recibidas a través de una red Dante.

Seleccione entre [0.25 ms], [0.5 ms], [1 ms], [2 ms] y [5 ms].

El ajuste de latencia adecuado para las señales enviadas y recibidas a través de una red Dante difiere en función del método de conexión y la escala.

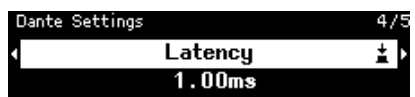

# <span id="page-36-0"></span>**Especificación del puerto secundario (Secondary Port)**

Seleccione [Redundant] o [Daisy Chain] para el método de conexión para los dos puertos Dante. Una vez cambiado el ajuste, aparece un mensaje indicando que reinicie este dispositivo.

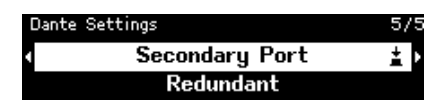

## **NOTA**

• El ajuste se aplica una vez reiniciado este dispositivo.

# <span id="page-37-0"></span>**Settings (Ajustes)**

Permite especificar varios ajustes de este dispositivo.

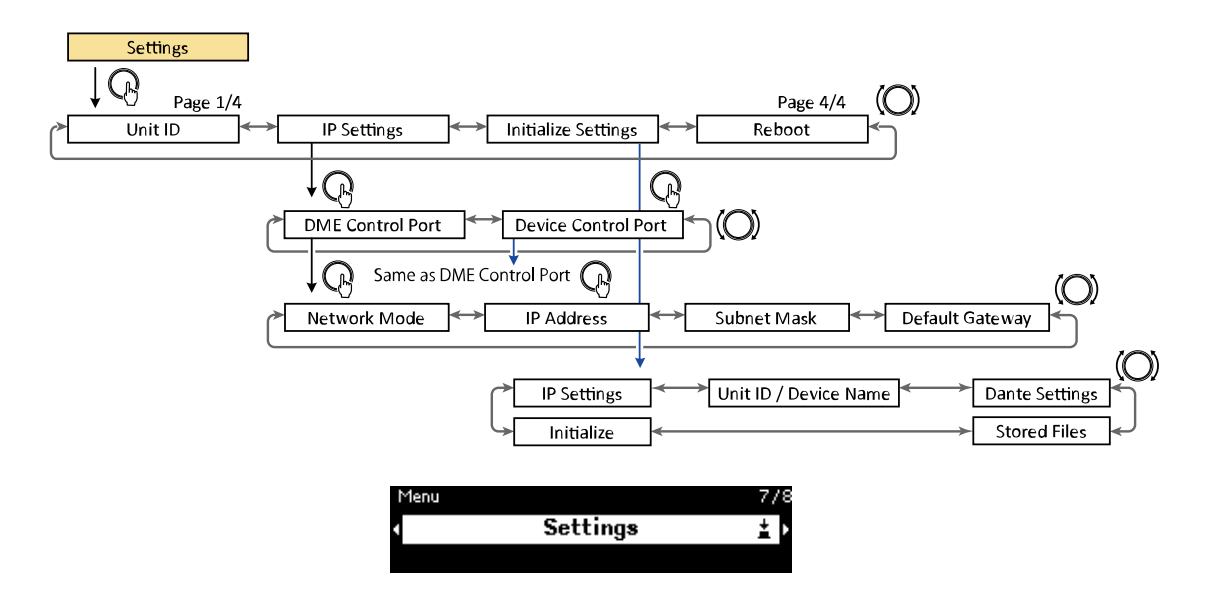

## <span id="page-37-1"></span>**Especificación del Unit ID (ID de unidad)**

Le permite especificar un ID único para el DME7. Si se utilizan varios dispositivos DME7, asegúrese de que ninguno de los ID de unidad sean iguales.

1. **Con la pantalla [Unit ID] a la vista, gire el mando principal para acceder al modo de edición.**

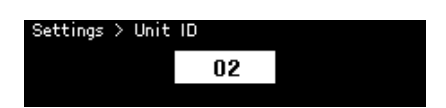

- 2. **Gire el mando principal para seleccionar un ID.** Al cambiar el ID de unidad, el ajuste parpadea.
- 3. **Después de seleccionar el ID de unidad, pulse al mando principal.**

## **NOTA**

• El ID de unidad especificado se aplica una vez reiniciado este dispositivo.

# <span id="page-37-2"></span>**Especificación de la dirección IP (IP Settings (Ajustes de IP))**

Le permite especificar la dirección IP del puerto (puerto de control de DME) utilizado para comunicarse con ProVisionaire Design.

### **Especificación del Network Mode (Modo de red)**

Le permite seleccionar el modo para establecer la dirección IP del DME7 manual o automáticamente (por ejemplo, con un servidor DHCP).

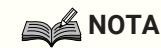

- Para ver más detalles sobre los modos, consulte la Guía del usuario de ProVisionaire Design.
- Los ajustes de dirección IP y modo de red entrarán en vigor después de reiniciar este dispositivo.

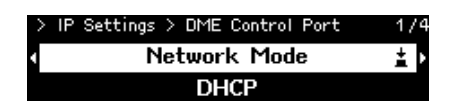

- Si se establece en [DHCP], el servidor DHCP especificará automáticamente la dirección IP. Si no hay un servidor DHCP, no se especificará ninguna dirección IP.
- Si se establece en [Static IP], seleccione [IP Settings] > [DME Control Port] > [IP Address]. Especifique manualmente la dirección IP y la máscara de subred. Establezca las direcciones del puerto de control de DME y del puerto de control del dispositivo en subredes distintas.
- Si se establece en [Unit ID], la dirección IP se especifica en función del ID de unidad. Establece la dirección IP en 192.168.0.x (donde la "x" es el ID de unidad) y la máscara de subred en 255.255.255.0.

### **Visualización/Especificación de la Subnet Mask (Máscara de subred)**

Muestra la máscara de subred. Si se ha seleccionado [Static IP] como el modo para especificar la dirección IP, le permite especificar la máscara de subred.

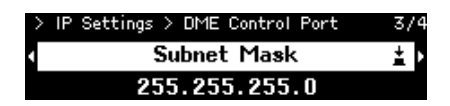

### **Visualización/Especificación de la Default Gateway (Puerta de enlace predeterminada)**

Puede ver y especificar la puerta de enlace predeterminada.

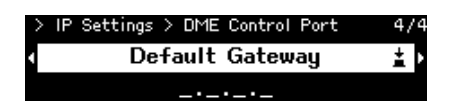

## <span id="page-38-0"></span>**Restauración de los ajustes predeterminados de fábrica (Initialize Settings (Inicializar ajustes))**

Le permite inicializar todos los datos internos.

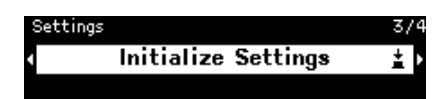

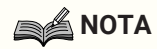

• Para ver más detalles sobre la inicialización, consulte "Restauración de los ajustes predeterminados de fábrica (inicialización)".

# <span id="page-39-0"></span>**Reboot (Reinicio)**

Le permite cambiar varios ajustes de parámetros que requieren un reinicio y luego reiniciar para aplicar todos los ajustes a la vez.

# <span id="page-40-0"></span>**Snapshot Recall (Recuperación de instantáneas)**

En ProVisionaire Design, puede almacenar (guardar) una instantánea de los ajustes de parámetros en un

momento determinado, y recuperarla posteriormente cuando sea necesario.

Utilice ProVisionaire Design para seleccionar las instantáneas que se podrán recuperar en este dispositivo. Si no se ha seleccionado nada, no aparecerá nada.

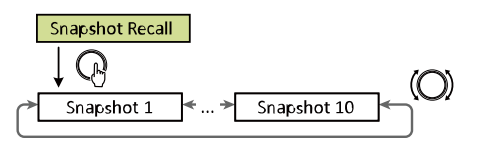

The number of snapshots will be the number sent from ProVisonaire Design.

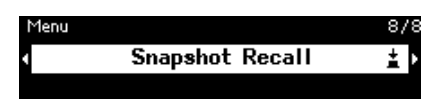

1. **Gire el mando principal para seleccionar la instantánea que se va a recuperar y pulse el mando para confirmar la selección.**

Aparece una pantalla indicando que confirme la recuperación.

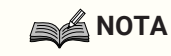

• No apague este dispositivo mientras se recupera una instantánea.

Una vez recuperada una instantánea, aparece en la Home screen (pantalla Inicio).

# <span id="page-41-0"></span>**Restauración de los ajustes predeterminados de fábrica (inicialización)**

Existen dos métodos para inicializar este dispositivo.

# <span id="page-41-1"></span>**Método de selección de [Settings] > [Initialize Settings]**

No apague este dispositivo mientras se inicializa.

1. **Con la pantalla [Menu] a la vista, gire el mando principal para seleccionar [Initialize Settings] y luego pulse el mando para confirmar la selección.**

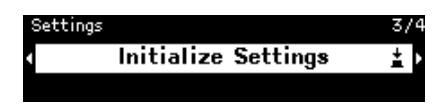

2. **Gire el mando principal para seleccionar el elemento que se va inicializar y establézcalo en [On].**

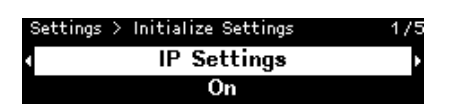

Además de los ajustes de procesamiento de señales, los siguientes elementos que se han establecido en [On] se inicializarán.

- **IP Settings (Ajustes de IP)**
- **Unit ID (ID de unidad)/Device Name (Nombre de dispositivo)**
- **Dante Settings (Ajustes de Dante)**
- **Stored Files (Archivos guardados)**

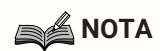

- Este proceso de inicialización periódico no inicializa el PIN del administrador ni la información de activación de licencia.
- 3. **Después de seleccionar los ajustes deseados, gire el mando principal para seleccionar [Initialize] y pulse el mando.**

Este dispositivo se reinicia automáticamente una vez terminada la inicialización.

## <span id="page-42-0"></span>**Si ha olvidado su PIN de administrador**

Si no puede inicializar la unidad en la Settings screen (pantalla Ajustes) porque ha olvidado su PIN de administrador o por alguna otra razón, siga los pasos que se muestran a continuación para realizar una inicialización forzada:

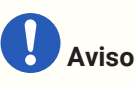

- Este proceso de inicialización forzada no inicializa la información de activación de licencia, pero devuelve todos los demás parámetros a sus ajustes predeterminados de fábrica.
- 1. Mantenga pulsados los botones [Fn], [MENU/HOME] y [  $\rightarrow$  ] (atrás) y encienda el dispositivo.
- 2. **Siga manteniendo pulsados los tres botones hasta que aparezca el logotipo de Yamaha y la pantalla de inicialización en la visualización.**

Este dispositivo se reinicia automáticamente una vez terminada la inicialización.

# <span id="page-43-0"></span>**Apéndice**

# <span id="page-43-1"></span>**Precauciones para el puerto USB**

### **● Dispositivos USB que se pueden utilizar**

- Utilice una unidad flash USB. No se podrán utilizar otros dispositivos USB (concentradores USB, ratones, teclados de ordenador, etc.) aunque se puedan conectar.
- Con este dispositivo se pueden utilizar las unidades flash USB 1.1 a USB 2.0 (sin embargo, no se garantiza el funcionamiento de todas las unidades flash USB).

La clasificación del puerto USB es como máximo de 5 V/500 mA. La conexión de un dispositivo que necesite más de 500 mA de corriente detendrá la fuente de alimentación a este dispositivo.

## **● Conexión de una unidad flash USB**

- No extraiga ni instale la unidad flash USB mientras se escriben datos. De lo contrario, este dispositivo puede dejar de funcionar, o bien la unidad flash USB o sus datos pueden resultar dañados.
- Antes de instalar la unidad flash USB de nuevo después de extraerla, espere unos segundos.

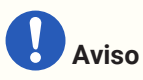

• Si se utiliza un cable alargador USB, asegúrese de que tenga como máximo 1 m.

# <span id="page-43-2"></span>**Uso de unidades flash USB**

### **● Formateo de una unidad flash USB**

Utilice una unidad flash USB formateada para FAT32 o FAT16. Utilice un ordenador para formatear. Es posible que las unidades flash USB formateadas con otros dispositivos no funcionen correctamente con este dispositivo.

## **● Cómo evitar la pérdida accidental de datos**

Algunas unidades flash USB tienen una función de protección contra escritura para evitar la eliminación accidental de datos. Si la unidad flash USB contiene datos importantes, protéjala contra escritura para evitar que se sobrescriba. Asimismo antes de, por ejemplo, añadir datos a la unidad flash USB, asegúrese de eliminar la protección contra escritura.

## **● Apagado de este dispositivo con una unidad flash USB instalada**

No apague este dispositivo mientras se escriben datos. De lo contrario, la unidad flash USB o sus datos pueden resultar dañados.

## <span id="page-44-0"></span>**Precauciones para el uso de tarjetas de memoria SD**

## **● Tarjetas de memoria SD que se pueden utilizar**

• Utilice tarjetas de memoria con el formato SD o SDHC. (No se admite el formato SDXC).

### **● Especificaciones de archivo compatibles**

#### **Archivos WAV**

Extensión de archivo: solo .wav.

Se admiten frecuencias de muestreo de 44,1 kHz, 48 kHz, 88,2 kHz y 96 kHz. Se admiten PCM mono y estéreo de 16 bits, 24 bits y 32 bits.

#### **Archivos MP3**

Solo se admite un audio MPEG.

Se admite la capa III (solo extensión .mp3); se excluye el formato libre.

Se admiten frecuencias de muestreo de 32 kHz, 44,1 kHz y 48 kHz. Se admiten tasas de bits de 32 a 320 kbps y VBR (tasa de bits variable).

## **● Inserción de una tarjeta de memoria SD**

- No inserte ni extraiga la tarjeta de memoria SD con el indicador SD/ACT iluminado. De lo contrario, este dispositivo puede dejar de funcionar, o bien la tarjeta de memoria SD o sus datos pueden resultar dañados.
- Antes de insertar la tarjeta de memoria SD de nuevo después de extraerla, espere unos segundos.

## <span id="page-44-1"></span>**Uso de tarjetas de memoria SD**

### **● Formateo de una tarjeta de memoria SD**

• Utilice una tarjeta de memoria SD con formato FAT16 para SD o con formato FAT32 para SDHC. Utilice un ordenador para formatear. Es posible que las tarjetas de memoria SD formateadas con otros dispositivos no funcionen correctamente con este dispositivo.

### **● Cómo evitar la pérdida accidental de datos**

• Las tarjetas de memoria SD incluyen un interruptor de bloqueo para evitar la eliminación accidental de datos. Si la tarjeta de memoria SD contiene datos importantes, bloquéela para evitar que se sobrescriba. Asimismo antes de, por ejemplo, añadir datos a la tarjeta de memoria SD, asegúrese de desbloquearla.

## **● Apagado de este dispositivo con una tarjeta de memoria SD insertada**

• Antes de apagar este dispositivo, asegúrese de que el indicador SD/ACT no esté iluminado. De lo contrario, la tarjeta de memoria SD o sus datos pueden resultar dañados.

## <span id="page-45-0"></span>**Distancia al panel de control de DCP más alejado**

La distancia desde el DME7 hasta el panel de control de DCP más alejado depende del número de DCP conectados.

Ejemplo 1. Cuando hay 8 dispositivos DCP

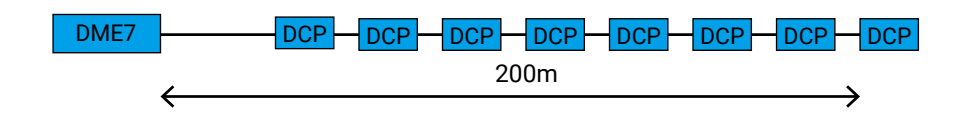

Ejemplo 2. Cuando hay 2 dispositivos DCP

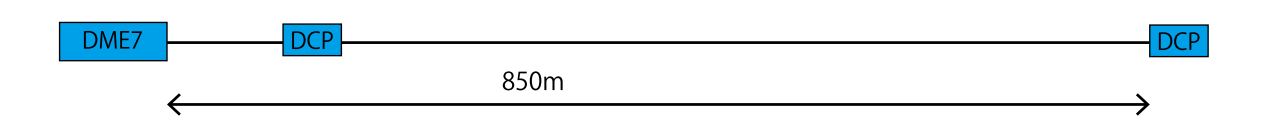

Para obtener información sobre la relación entre el número de dispositivos conectados y la distancia, consulte la siguiente tabla.

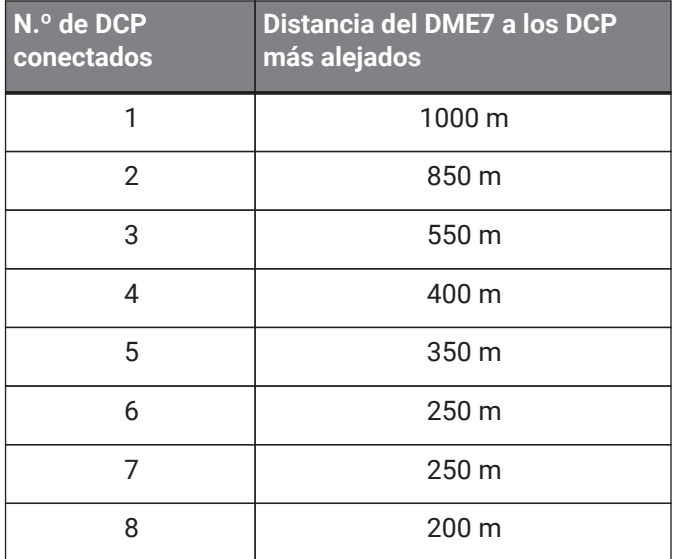

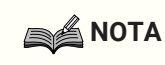

• Utilice un DCH8, un nodo de control digital, para realizar una conexión en estrella.

# <span id="page-46-0"></span>**Lista de mensajes**

A continuación se muestran los mensajes que aparecen en la pantalla del DME7 y las contramedidas.

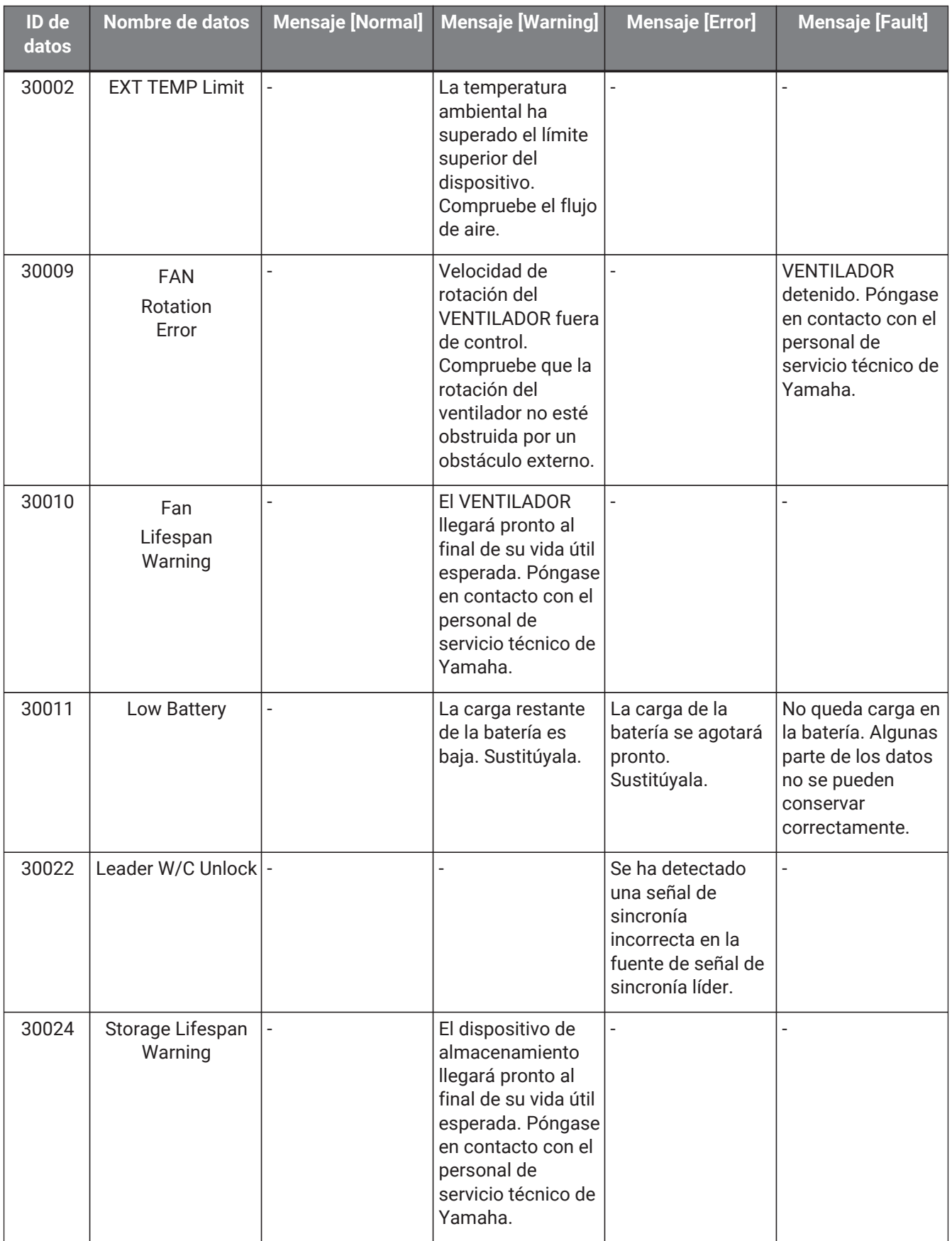

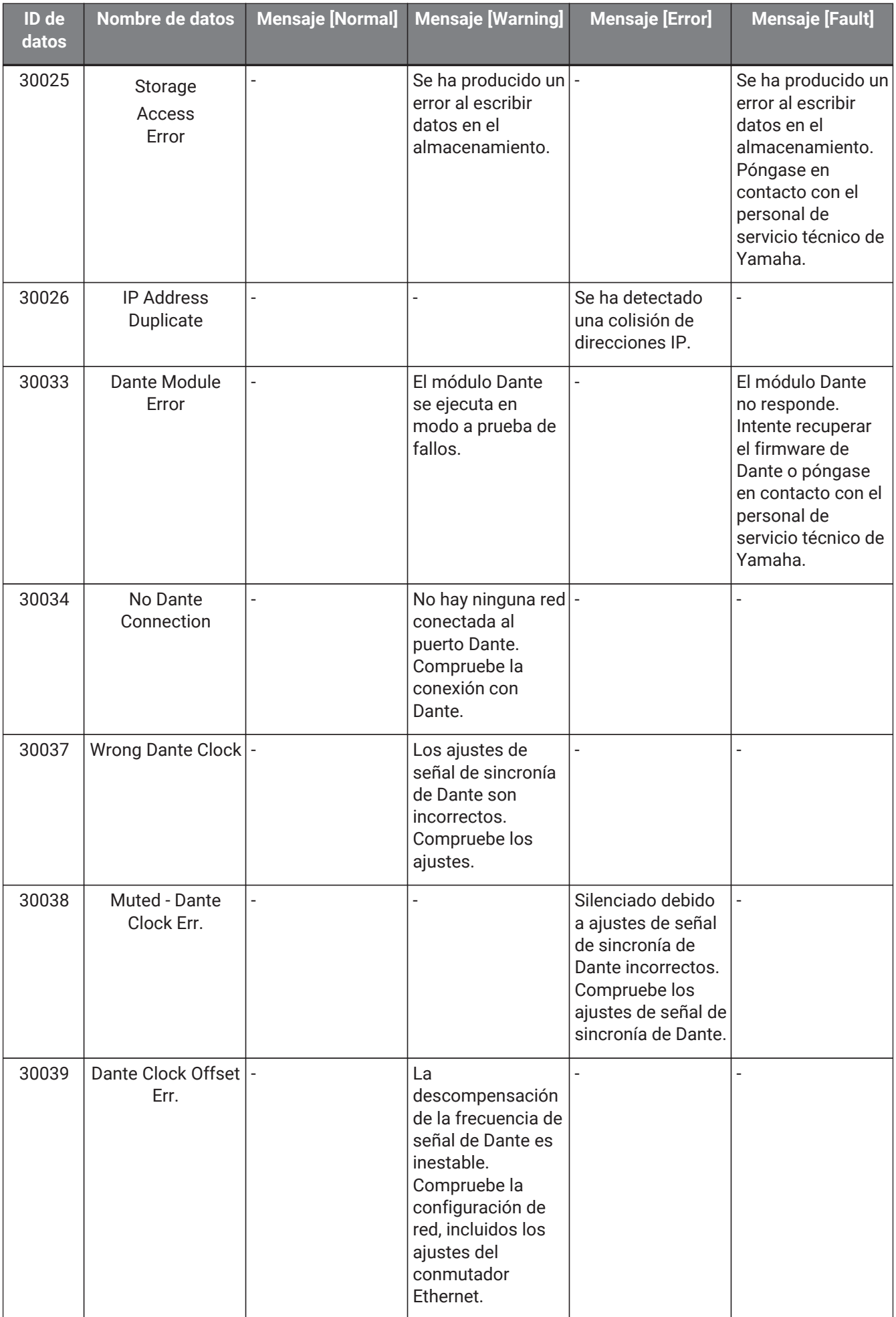

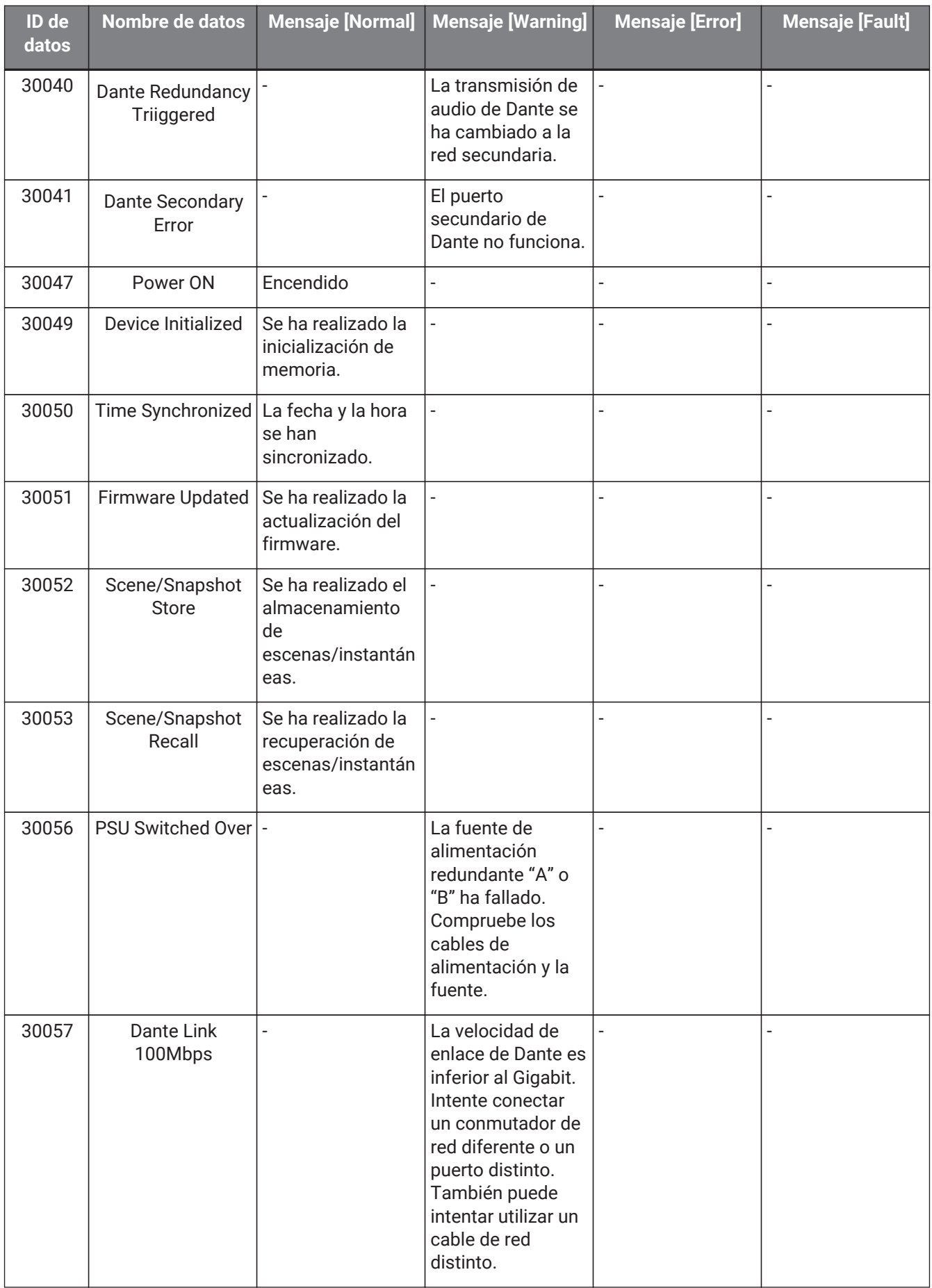

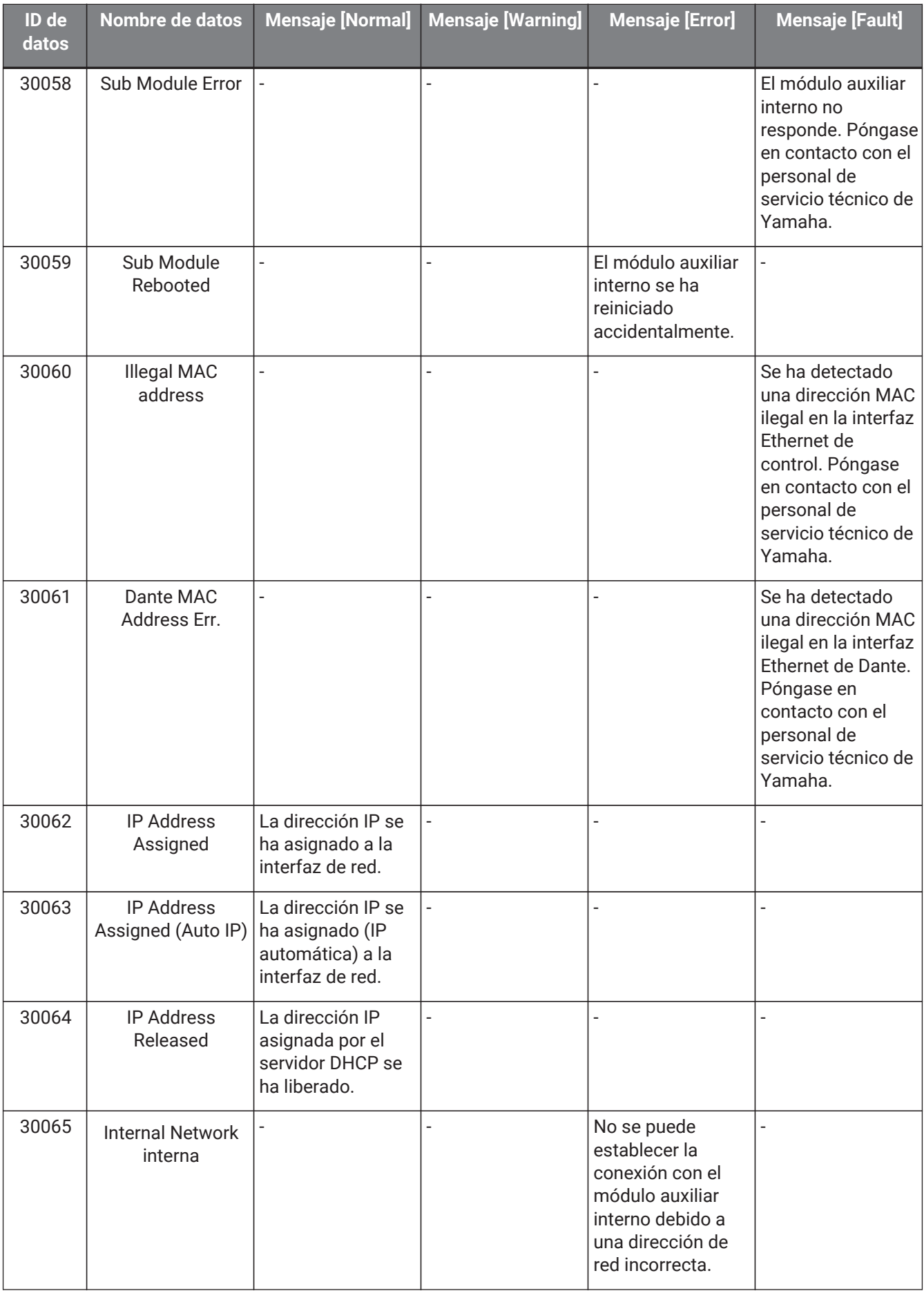

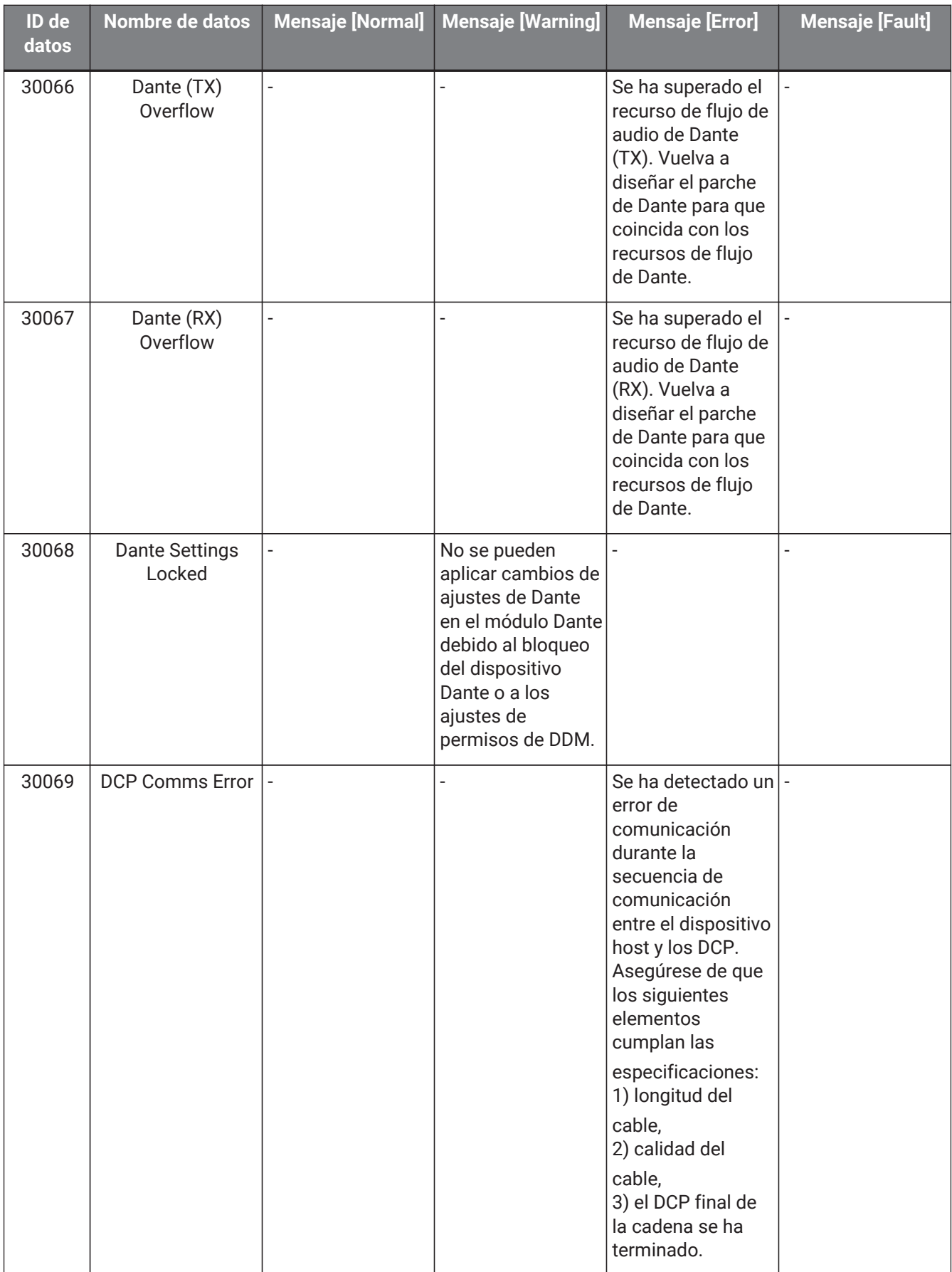

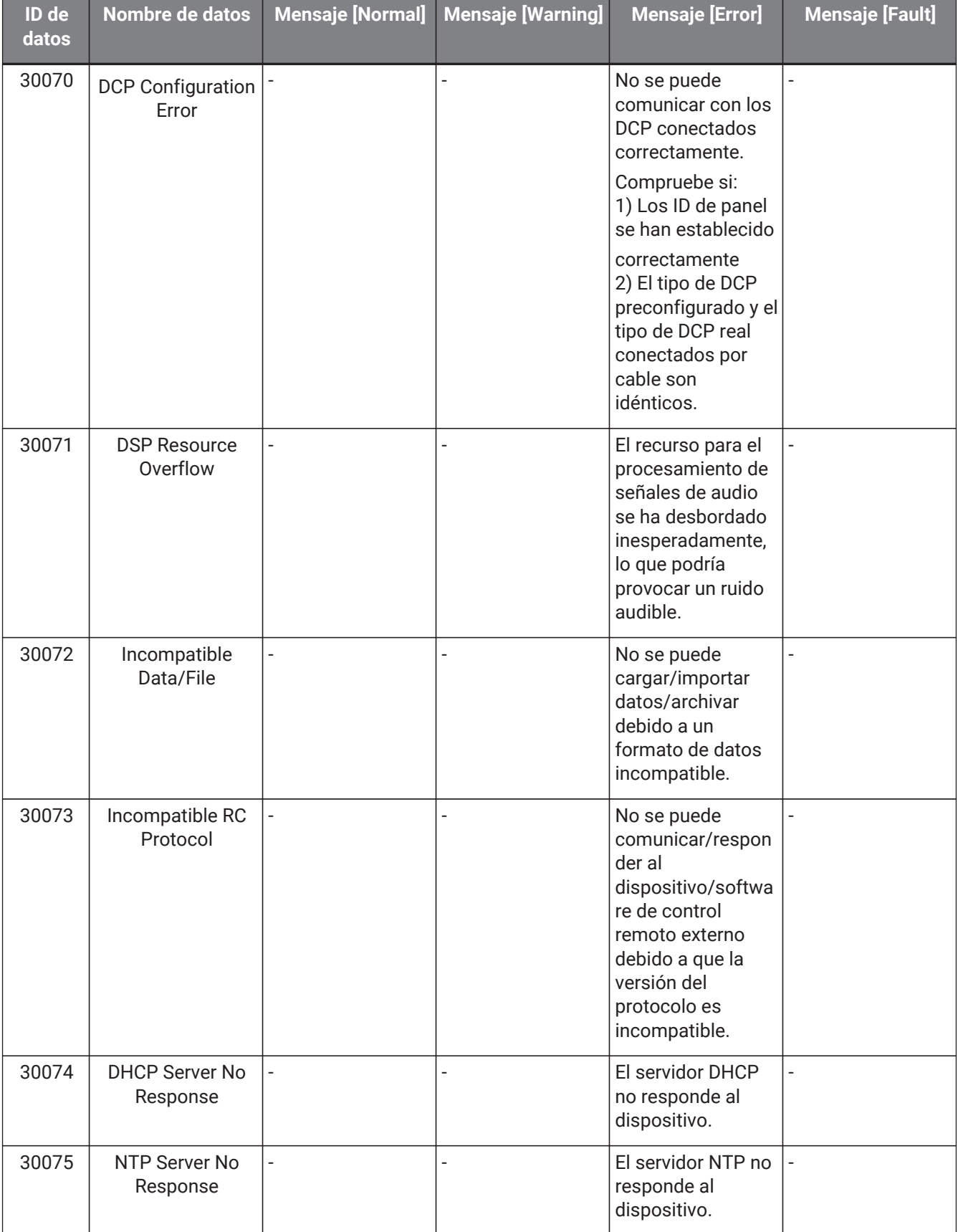

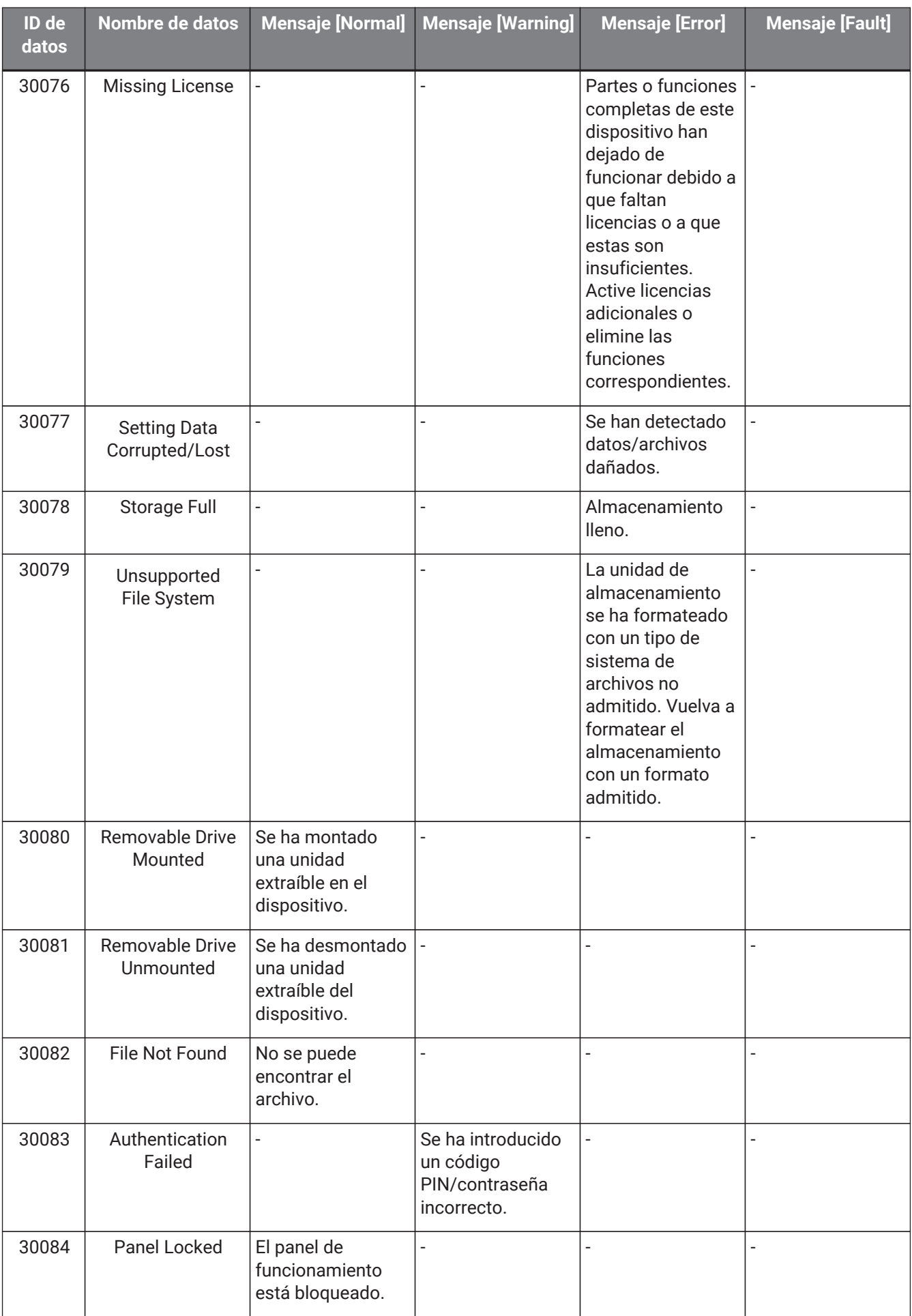

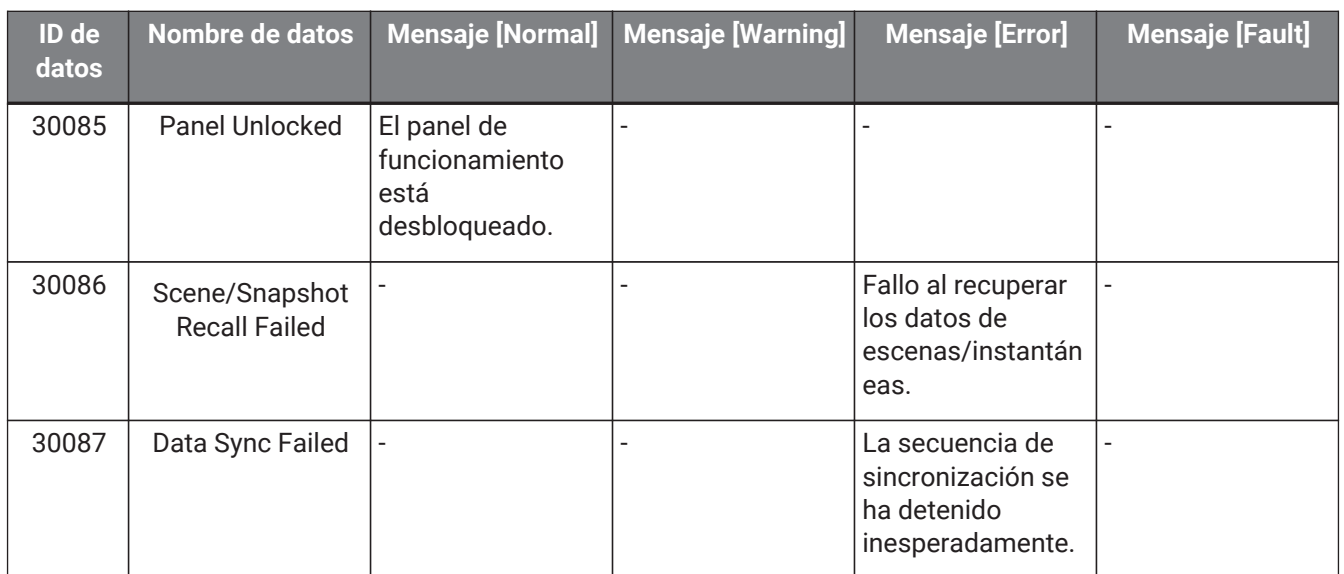

# <span id="page-54-0"></span>**Especificaciones generales**

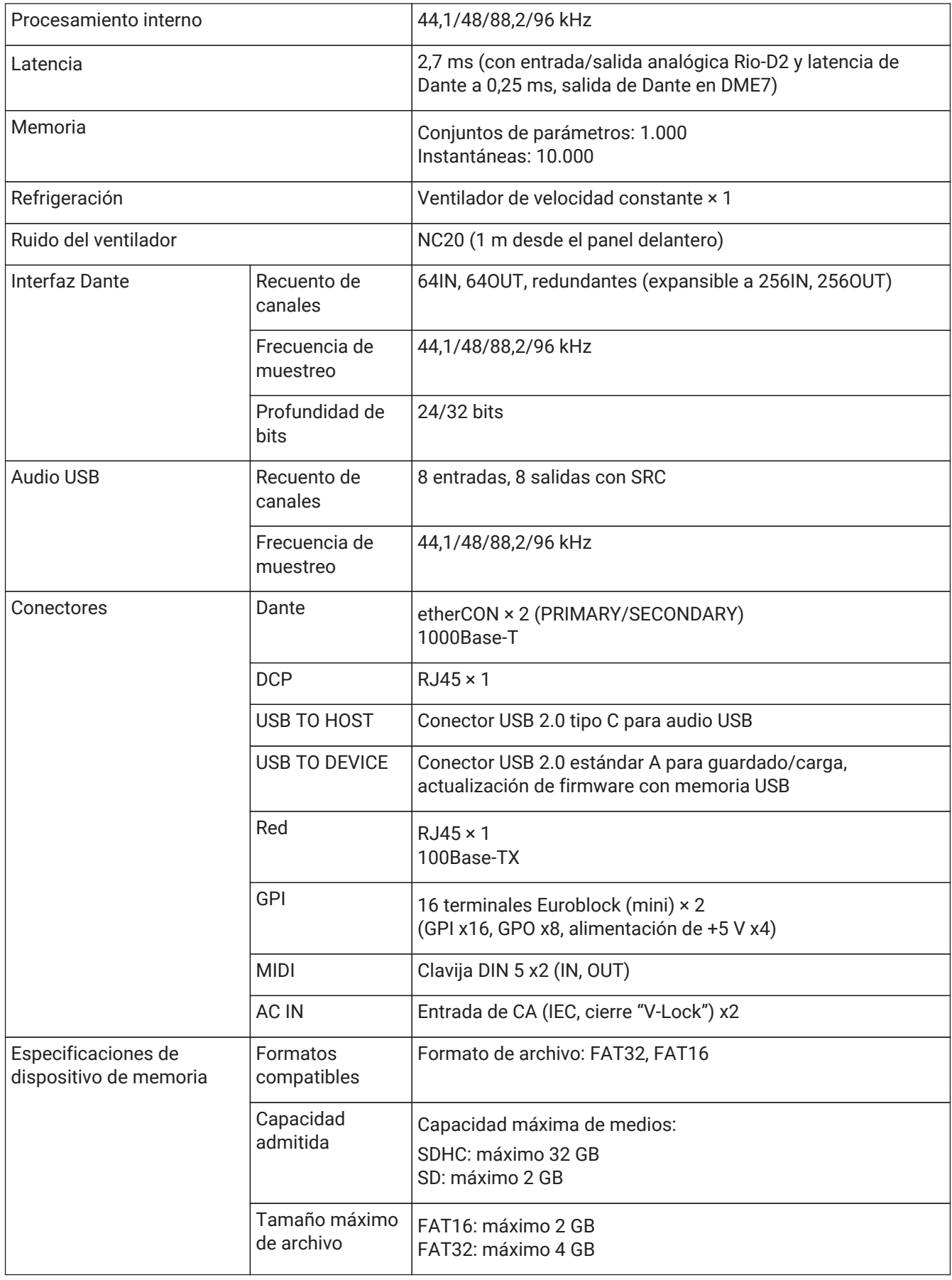

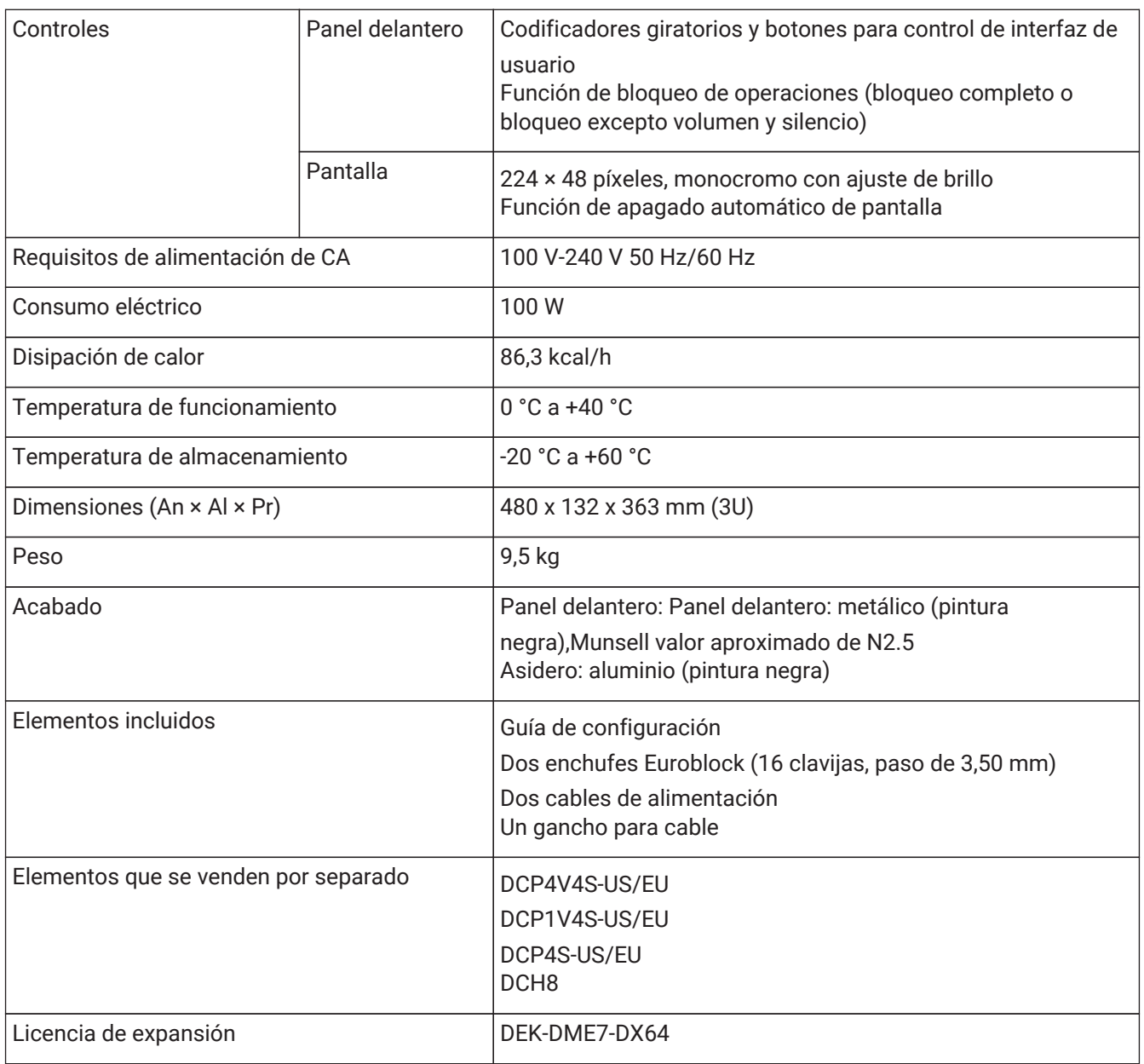

# <span id="page-56-0"></span>**Dimensiones**

Unidades: mm

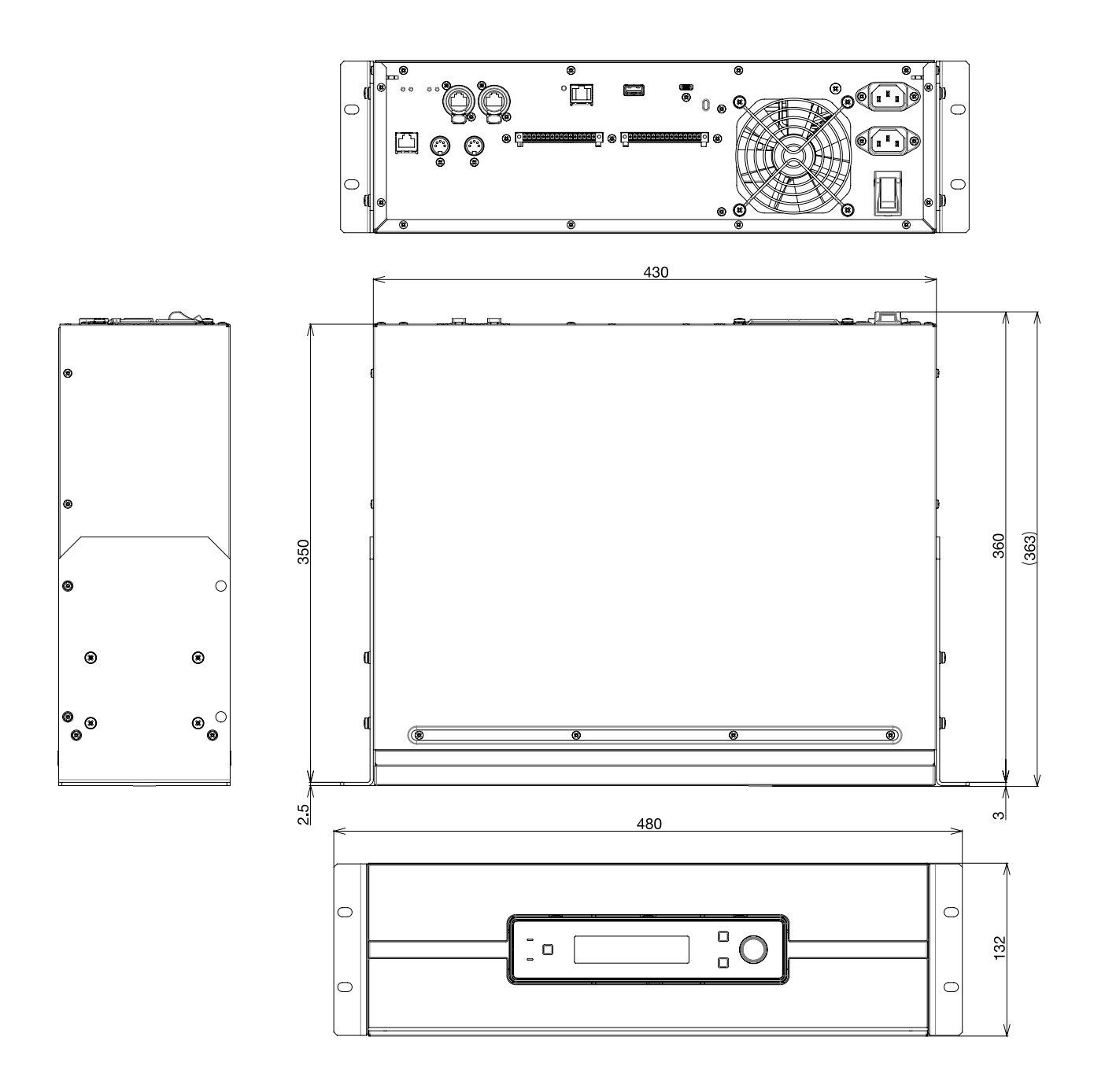

# <span id="page-57-0"></span>**Diagrama de bloques**

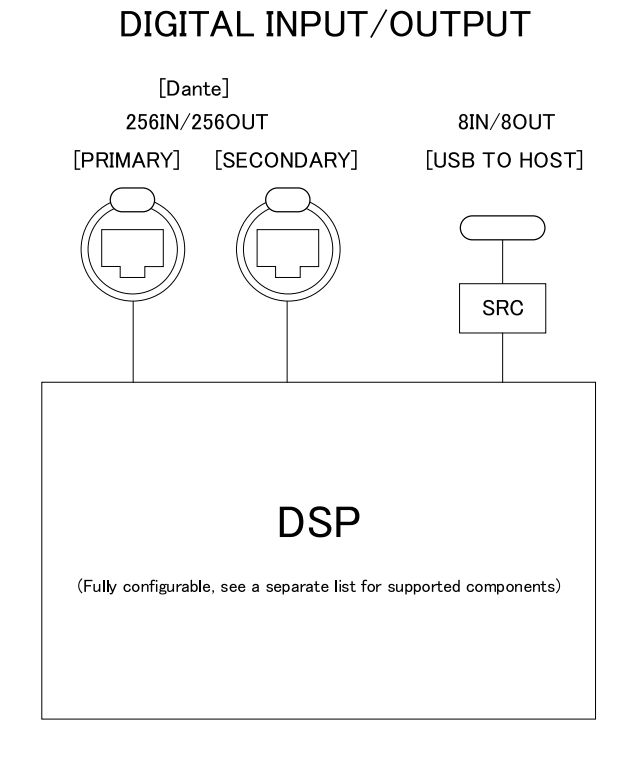

#### Este documento se basa en las últimas especificaciones en el momento de su publicación. Puede descargar la versión más reciente en el sitio web de Yamaha.

#### DME7 V1.1 Manual de instrucciones | **57**

© 2023 Yamaha Corporation Published 01/2024 YJMA-B0